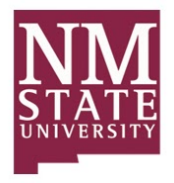

### **PLANNING AND NEEDS ANALYSIS MODULE: CONDITION ASSESSMENT ASSET PROFILE**

Recurring asset renewals are one of two key components used when tracking assessment data within AiM (along with Assessment Deficiencies). The Condition Assessment Asset Profile (CAAP) Screen is based upon the Master Asset Profile, but is focused on assessment requirements. Users can calculate an estimated renewal year and anticipated renewal costs, track an assessment unit of measure, quantity, priority, and planning group.

#### **Responsibility: FS Admin**

The initial entry of the Master Asset Profile at the building level is the responsibility of the Space Manager, but corresponding system assets and all assessment information is the responsibility of the FS Admin.

#### **Financial Transactions: Updates Status Codes in the following tables**

There are no Financial Transactions created from the Condition Assessment Asset Profile

#### **AiM Condition Assessment Asset Profile Navigation:**

#### Menu Navigation:

*Main Menu > Planning and Needs Analysis Module > Condition Assessment Asset Profile > Search > Edit*

WorkDesk Navigation:

*Quick Search Content Channel > Condition Assessment Asset Profile > Edit (Illustrated below)*

#### **The Quick Steps Required to Edit the Condition Assessment Asset Profile**

- 1. Enter the Asset Number in the Search Field for Condition Assessment Asset Profile of the Quick Search Content Channel
- 2. Select the Zoom Icon on the Condition Assessment Asset Profile of the Quick Search Content Channel. The Condition Assessment Asset Profile screen is displayed for the Asset Number that you entered into the Search Criteria field.
- 3. Select the Edit Icon to Edit the Condition Assessment Asset Profile.
- 4. Edit any assessment information on the Condition Assessment Asset Profile.
- 5. Select the Save Icon **Save** to save the Condition Assessment Asset Profile.
- 6. Select the AiM Icon **AIM** in the top left-hand corner to return to the Main WorkDesk Screen.

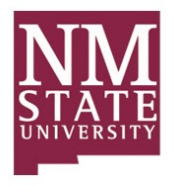

# **AIM PLANNING AND NEEDS ANALYSIS MODULE CAAP SCREEN SHOTS**

1. Enter the Asset Number into the Search Field for the Condition Assessment Asset Profile in the Quick Search Content Channel

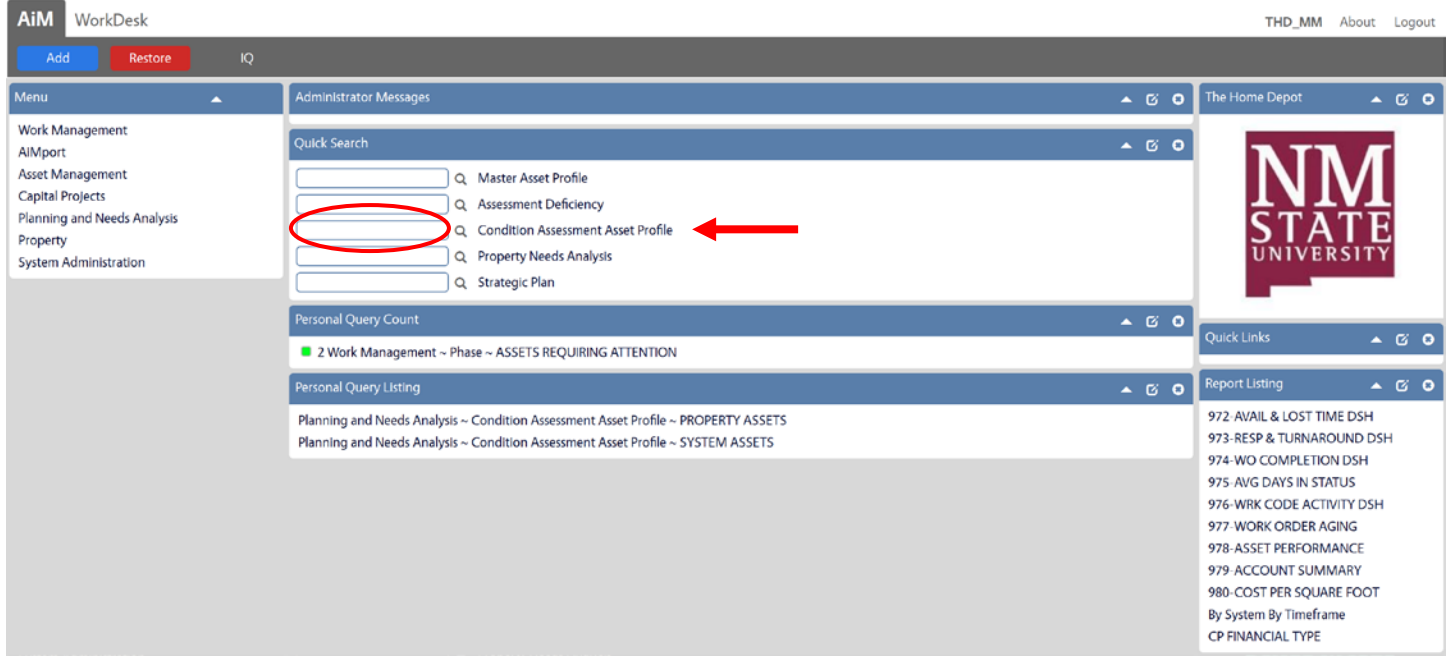

2. Select the Zoom Icon **Q** on the Condition Assessment Asset Profile Line of the Quick Search Content Channel. The CAAP screen is displayed for the Asset Number that you entered into the Search Criteria field.

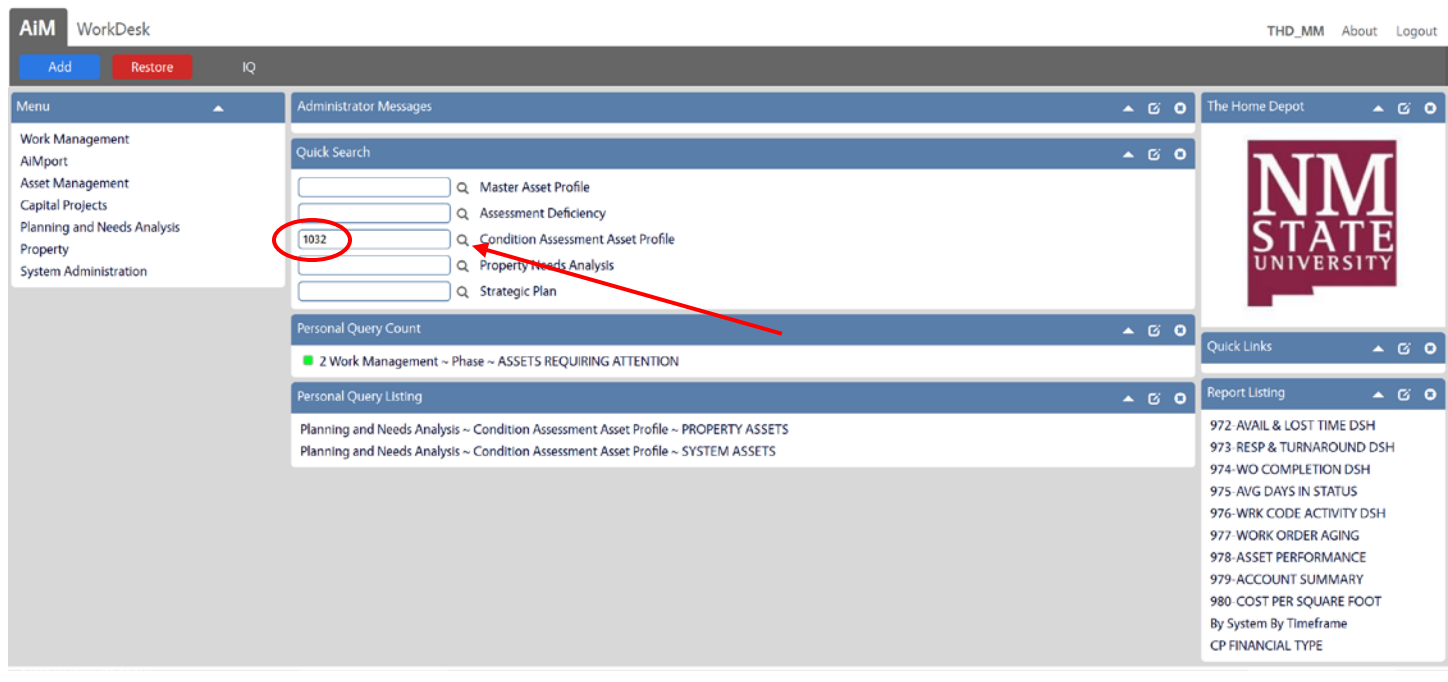

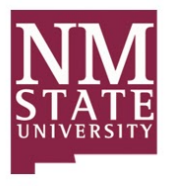

The Condition Assessment Asset Profile Screen is displayed.

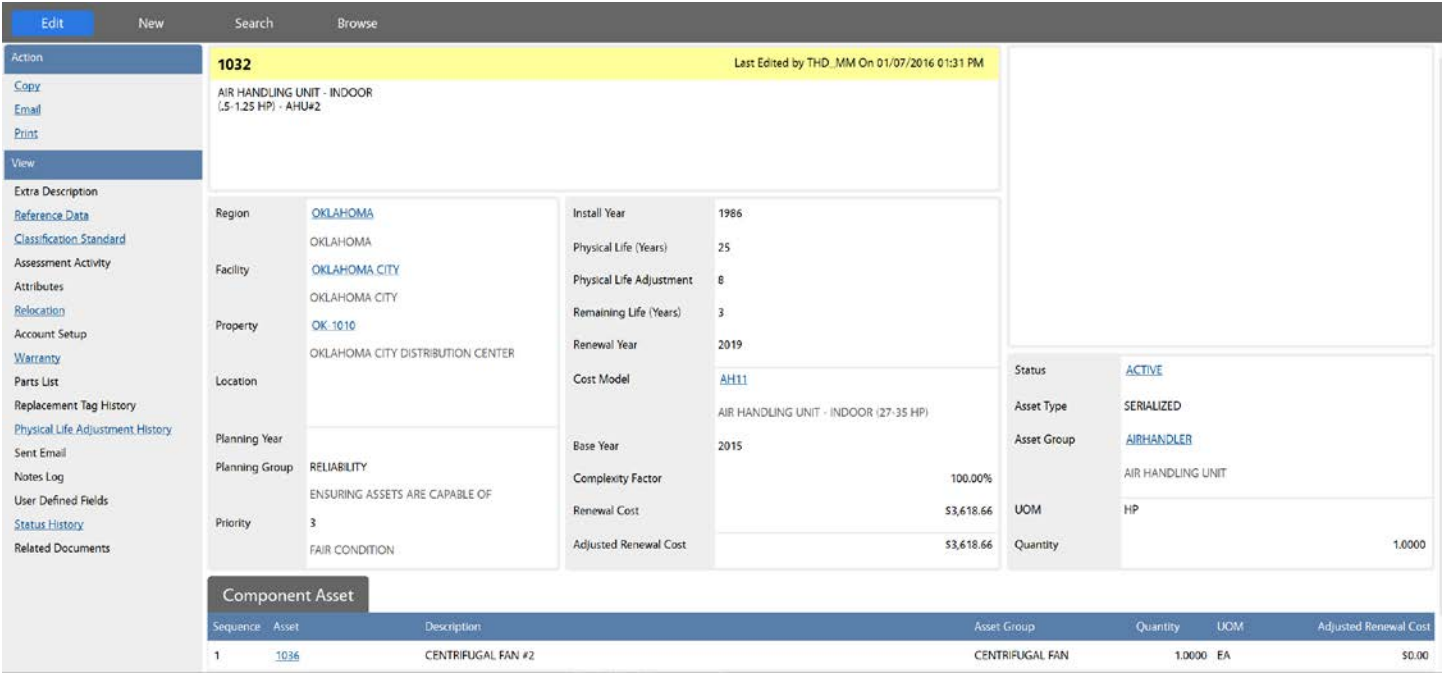

3. Select the Edit Icon to Edit the Asset

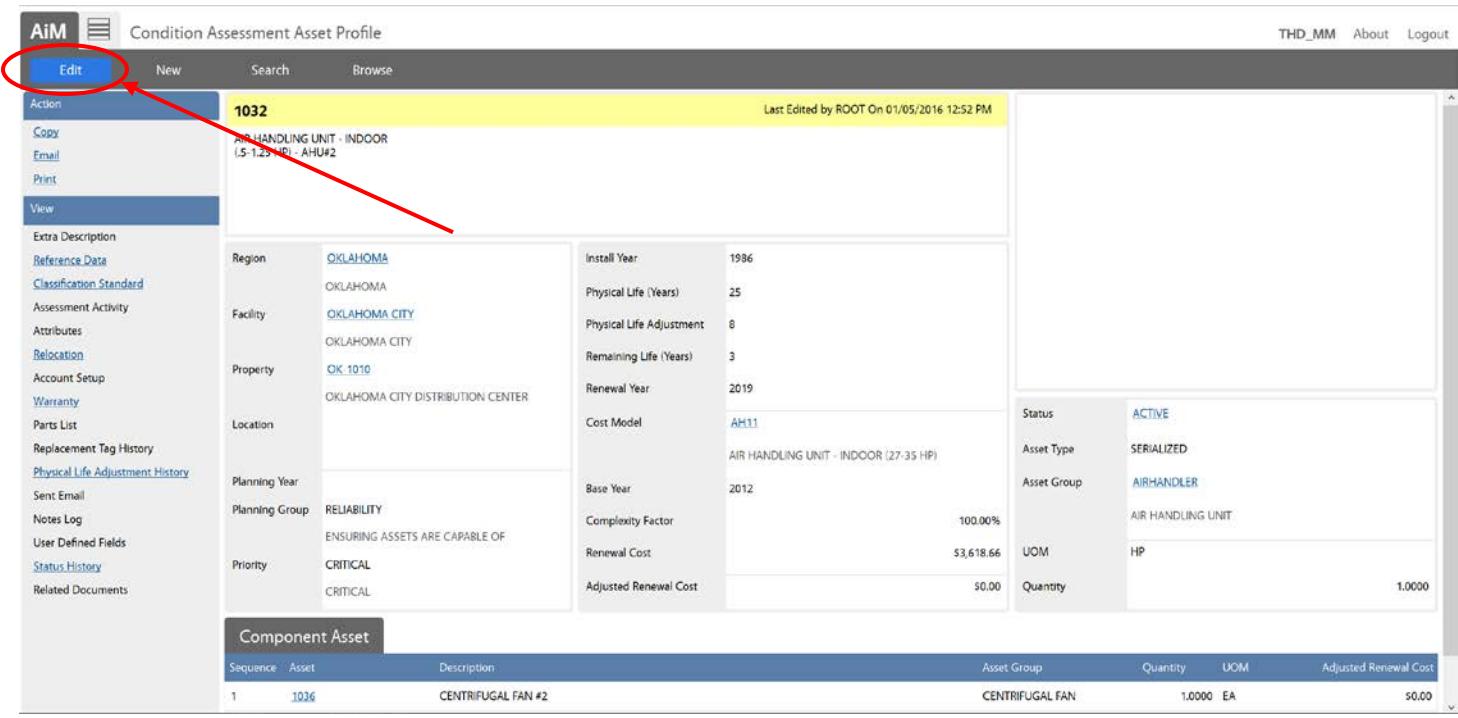

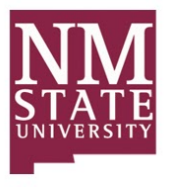

#### The CAAP Screen is displayed in Edit mode

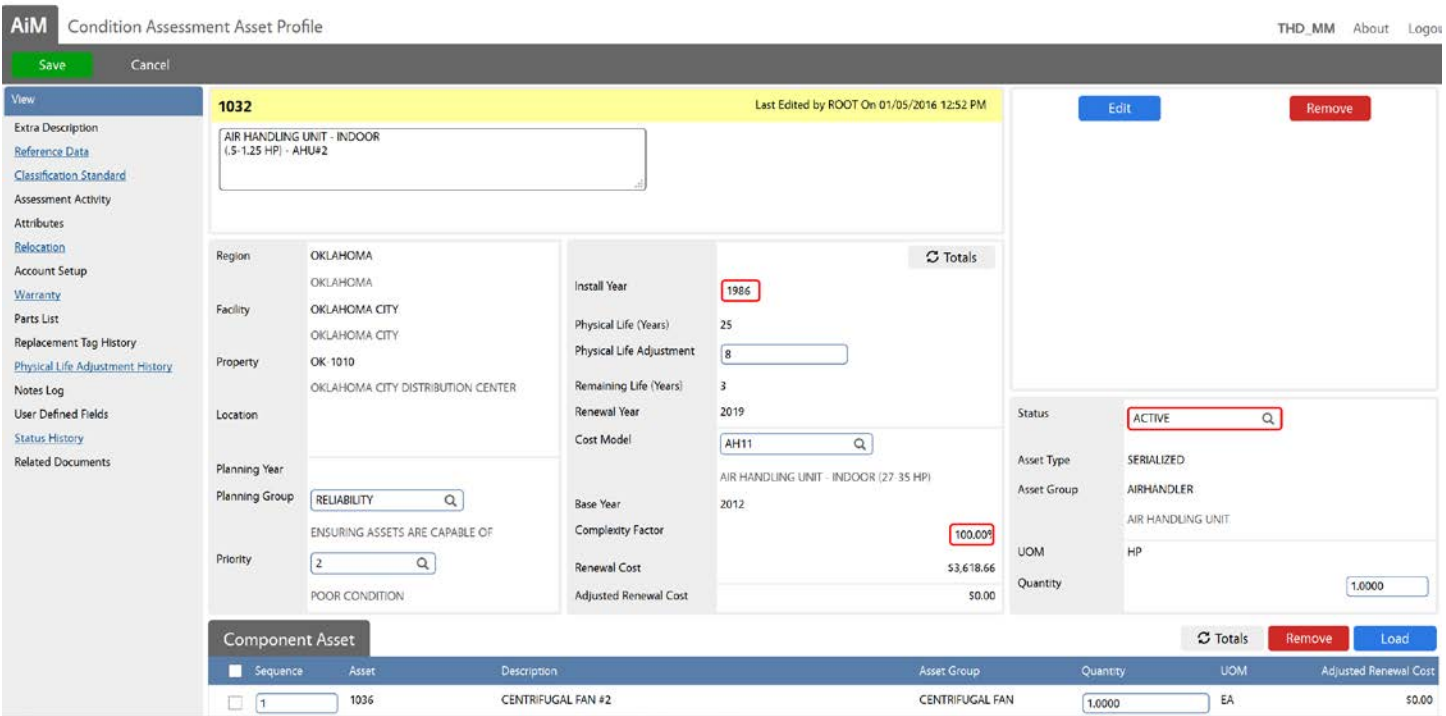

4. Many items may be edited from this point. Let's describe these and show how they may be edited

### **Install Year**

The Year the asset was installed (not purchased). This should be the year that the asset began deteriorating from use. It is a 4-digit year.

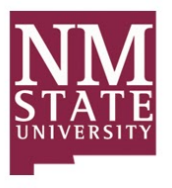

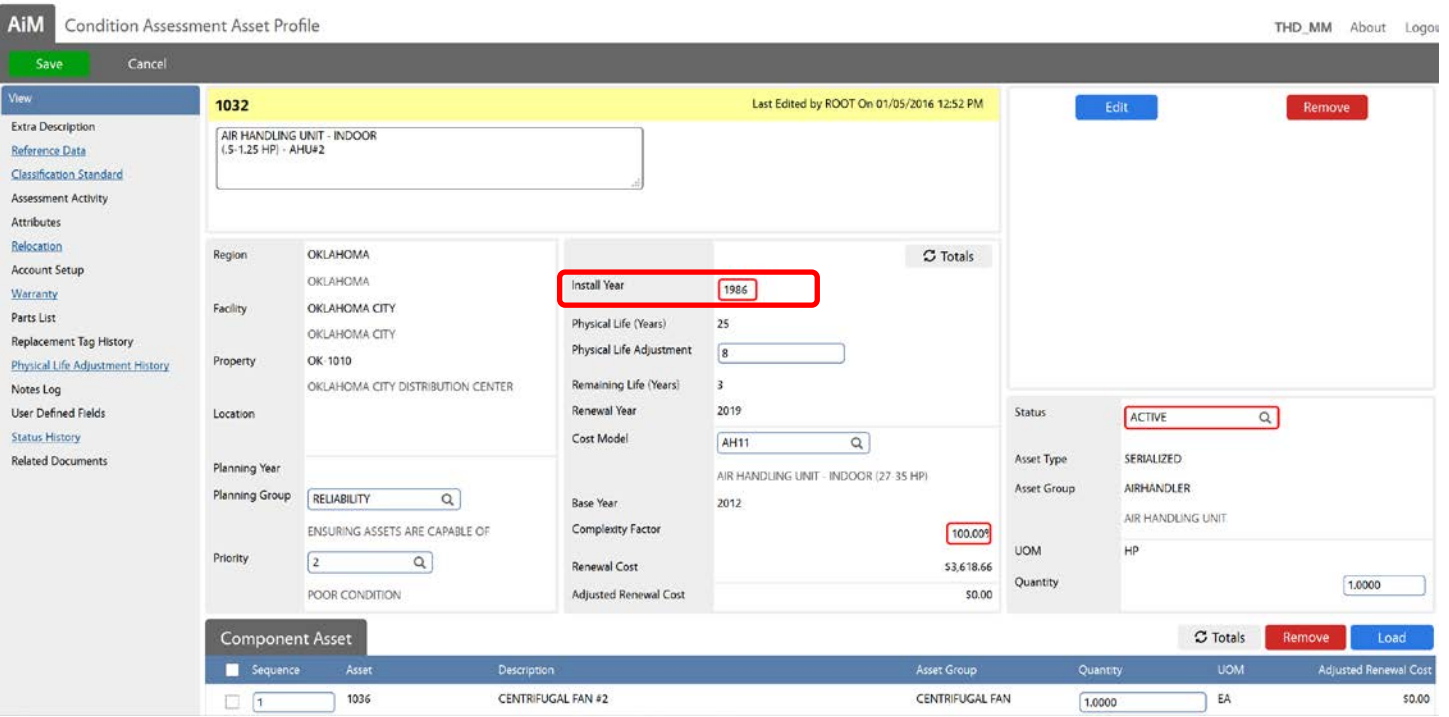

# **Physical Life**

The anticipated life expectancy of this asset now that it is in use. Typically comes from a lifecycle model that has been prepared by a vendor or the user. It can be manually entered though if no such cost model exists. Once a cost model is entered the manual entry will be overwritten with the Physical life from the model.

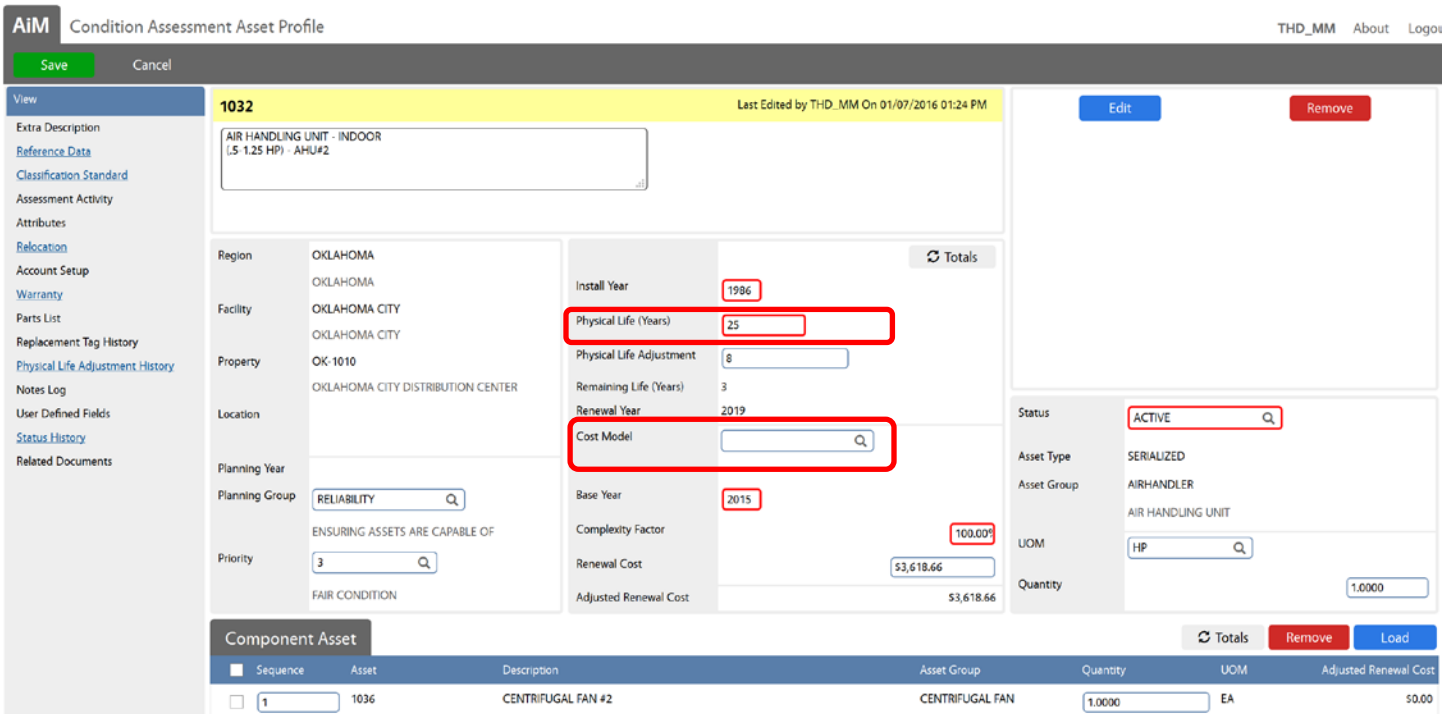

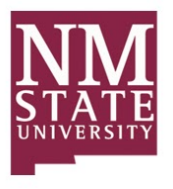

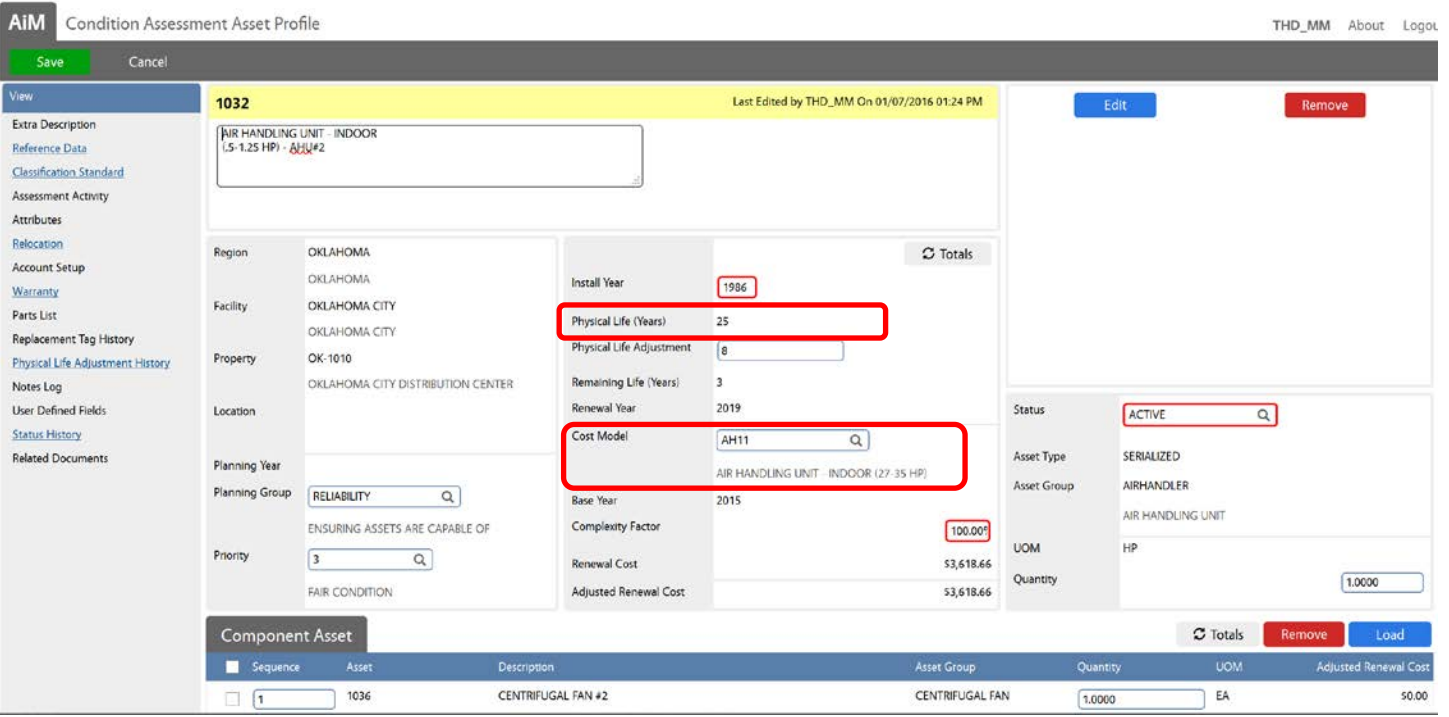

# **Physical Life Adjustment**

The physical life is an anticipated life span for your asset. The physical life adjustment field allows the user to adjust it (up or down) by adding a positive or negative number of years. The ultimate goal is to adjust the Renewal Year.

Renewal Year = Install Year + Physical Life + Physical Life Adjustments. (From Example: 1986 + 25 + 8 = 2019)

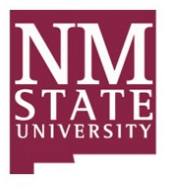

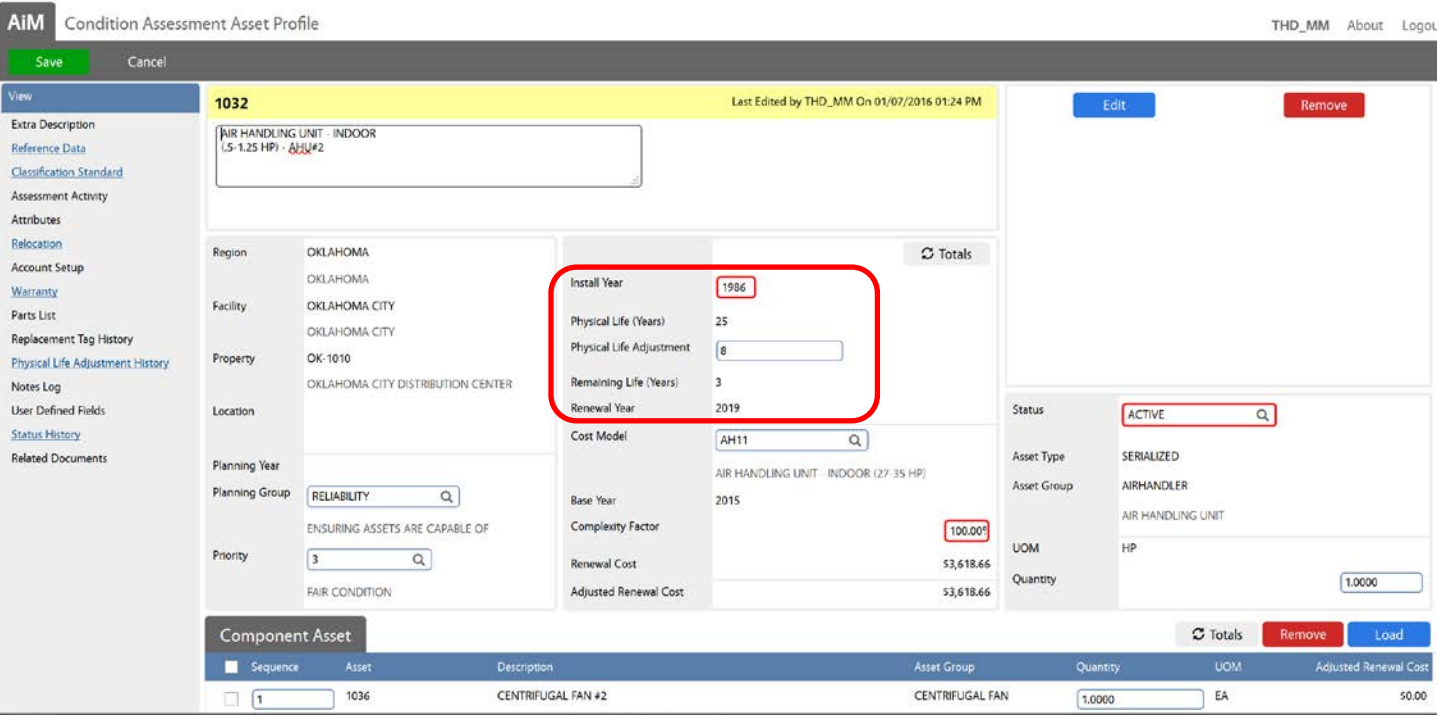

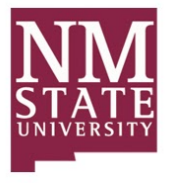

# **Physical Life Adjustment Cont.**

Let's take a closer look at how this is used. If we click into the Physical Life Adjustment History View we can see a historical record of every adjustment that was entered onto this screen.

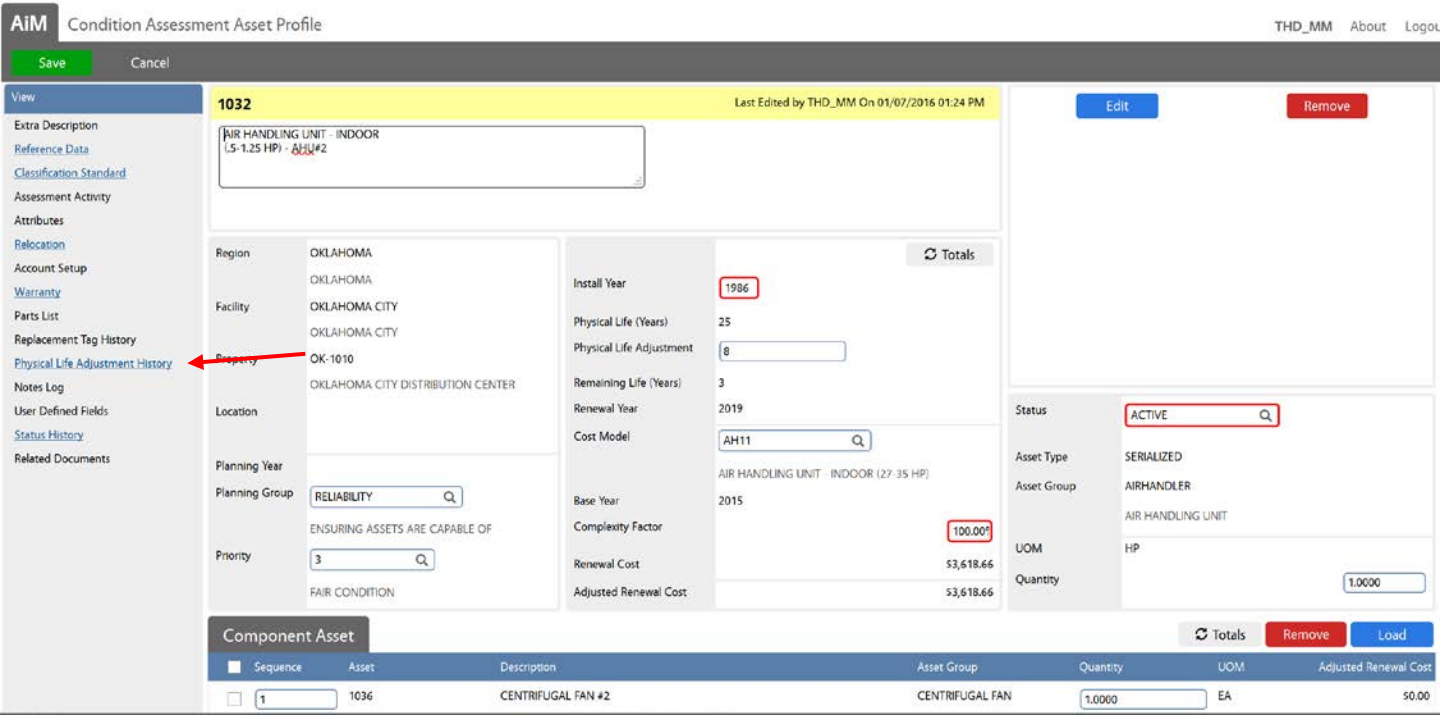

- 1. On June 1, 2009 Bob Jones was told to go inspect the Air Handler as it was due for replacement in 2011. Bob returned and found the Air Handler in excellent condition. He entered "2" into the Physical Life Adjustment changing the renewal year to 2013.  $(1986 + 25 + 2 = 2013)$
- 2. On June 1, 2011 Bob Jones was told to go inspect the Air Handler as it was due for replacement in 2013. Bob returned and found the Air Handler to still be in excellent condition. He entered "4" into the Physical Life Adjustment changing the renewal year to 2015. (1986 +  $25 + 4 = 2015$ ). Now there was already a 2 year adjustment entered in 2009 so the computer calculated the difference between the old adjustment and the new adjustment (4 - 2  $= 2$ ) and entered a 2 into the history table as THIS was the actual adjustment. Repeat two more times and we end up at 8 years and 2019.

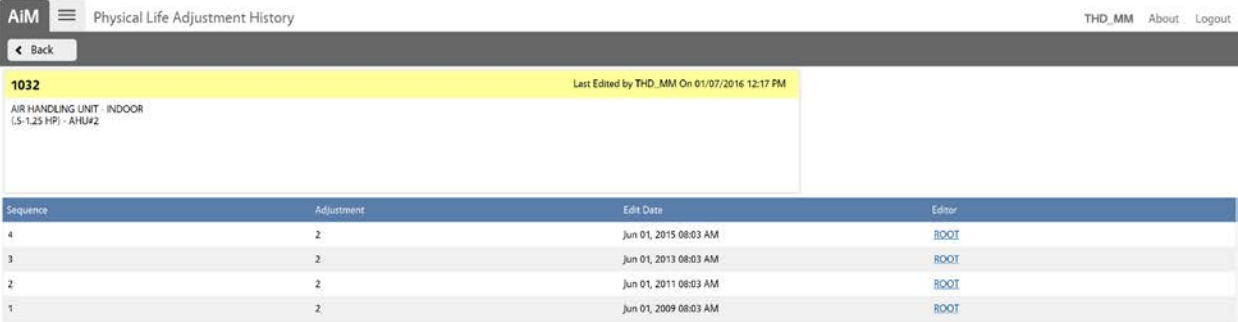

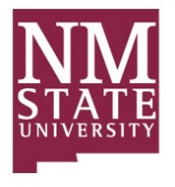

# **Cost Model**

The system stored lifecycle models giving us the assets Physical Life, Unit of Measure, Renewal Cost / Unit, and Base Year. This is your template. It is much easier to edit the Cost Model AH11 and increase the cost for material than it is to click into 75 different AH11 Air Handlers and edit each one.

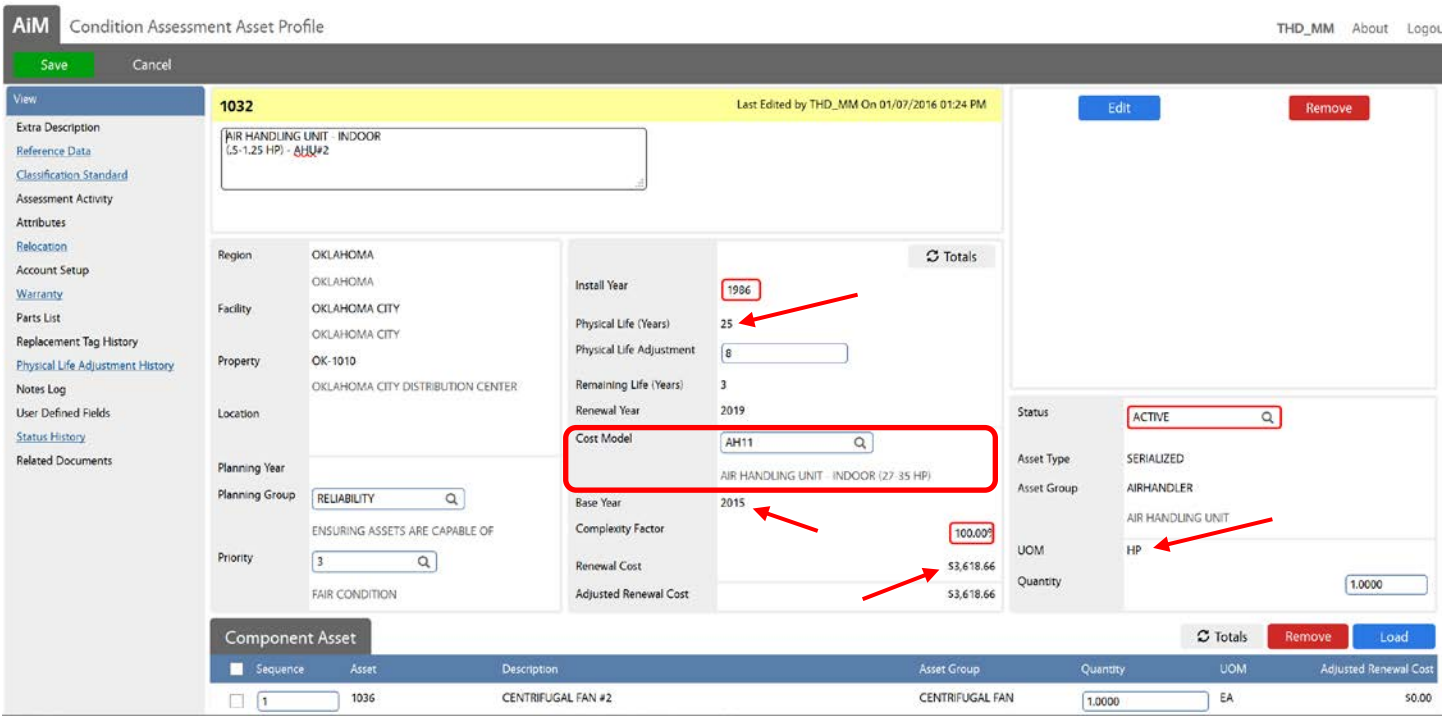

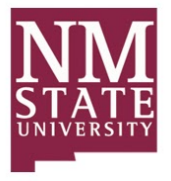

# **ANA UOM and Quantity**

The Unit of Measure used for Assessment Estimating. You can see this Air Handler is estimated in HP. If you were to look at the Asset's UOM and Qty you would see 1 – EA (Each). There is 1 Air Handler. This will come into play especially for items like roofs. You may have 1 roof (1 EA), but for ANA UOM and Qty you have  $20,345$  sq ft at \$2.39/ft<sup>2</sup>.

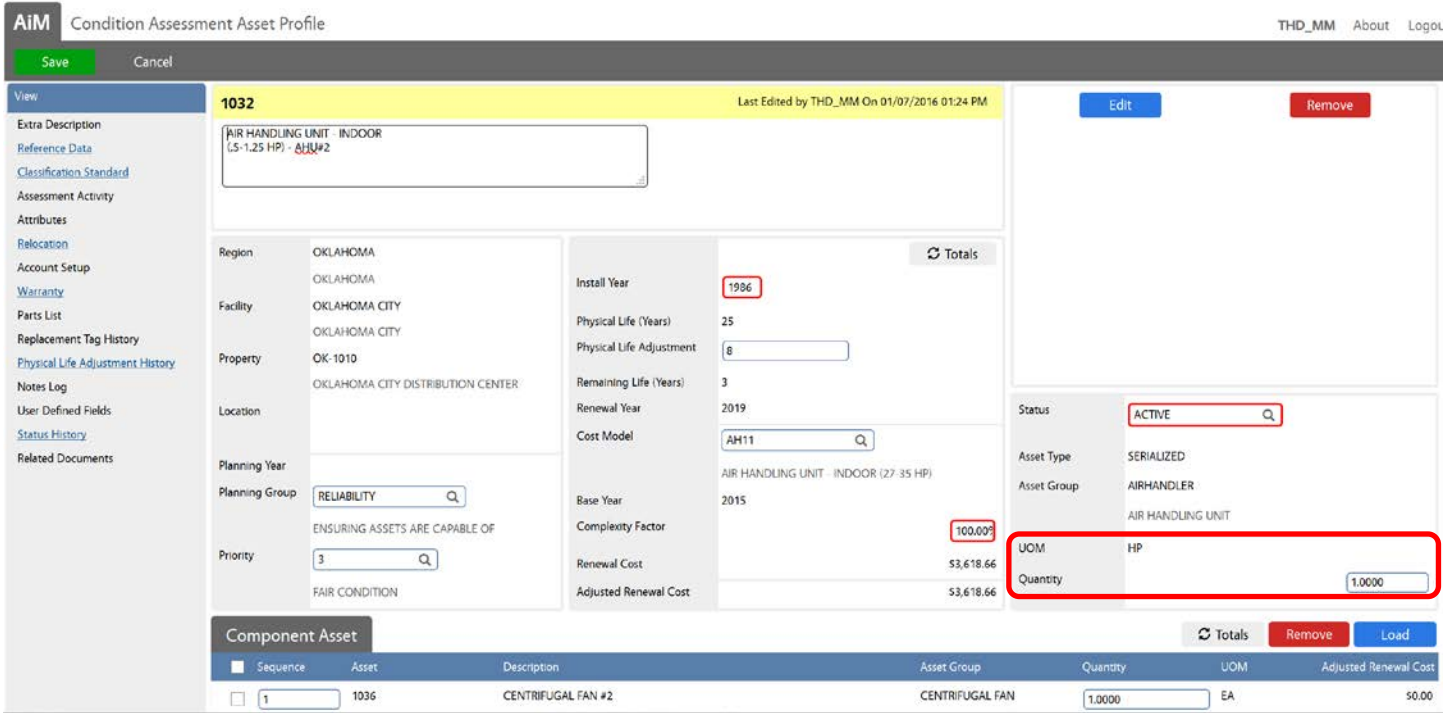

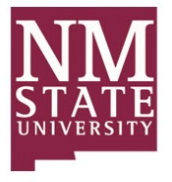

### **Complexity Factor**

The complexity factor is used to increase or decrease the costs associated with THIS asset. We use cost models to adjust many assets at once, but for a one off increase (perhaps this Air Handler requires a crane?) you can adjust above or below 100% to increase or decrease the costs associated with this Asset.  $(\$3,618.66 * 120\% = \$4,342.39)$ 

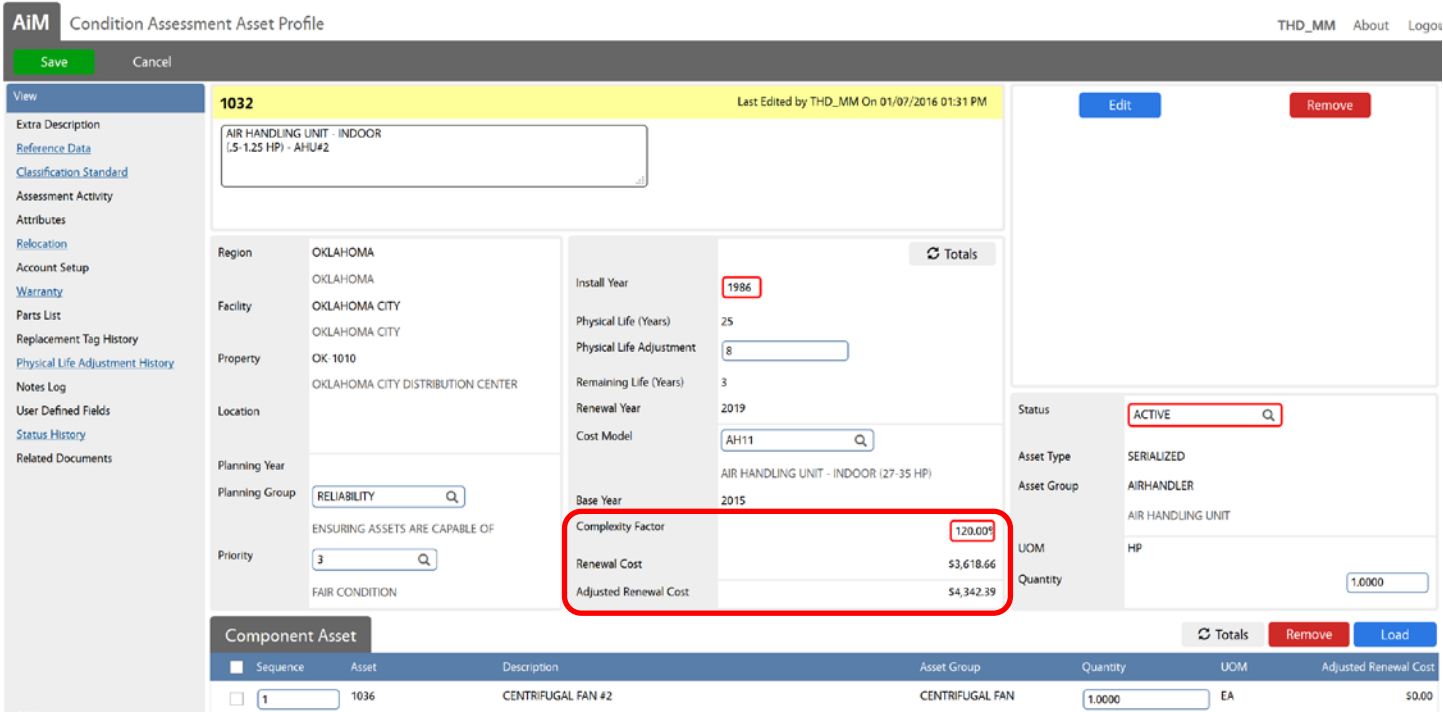

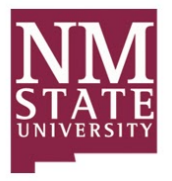

### **Base Year**

The Base Year is used for inflation calculations. For each year beyond the base year we will apply inflation to your estimated Renewal Cost and add it to your Adjusted Renewal Cost. By changing the Base Year on the cost model back to 2014 you can see the system will apply the 3% for FY 2015 onto the asset. (\$3,618.66 \* 1.03 = \$3,727.22)

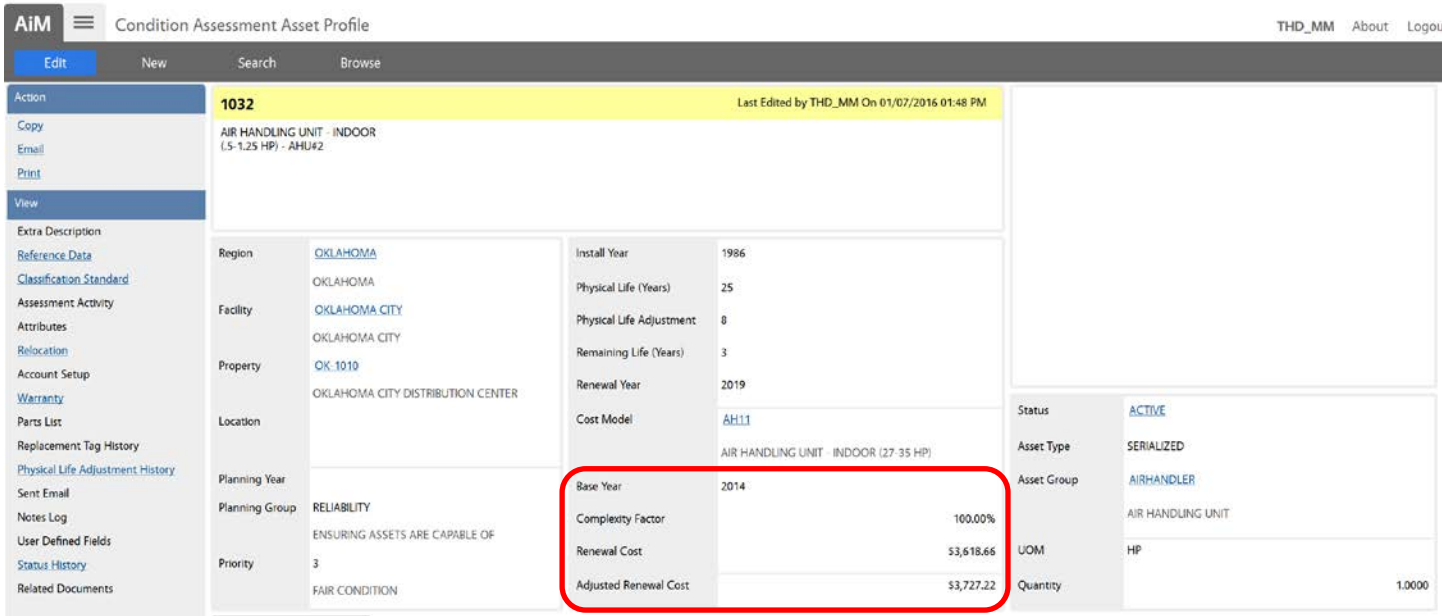

Inflation is entered in the setup screen and must be entered for each year from the oldest cost model or base year entered. If you have a 2012 and everything else is 2015 – you still have to enter a 2013 and 2014 inflation record in the setup.

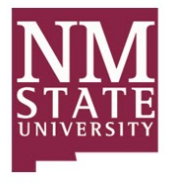

# **Cost Model Adjustments**

If you are planning on purchasing or importing cost models, then you may need to localize them to apply the most accurate cost estimates to your ANA portfolio. The Cost Model Adjustment Screen enables users to localize and use any vendor life cycle models by applying adjustment factors, increase or decrease, to subledger (labor, material, contract, and equipment) estimates.

Additionally, users may add design and general contractor fee percentages if applicable. These costs are a percent based changed based upon where the assets or deficiencies are physically located and the type of cost model applied.

Read more about this in the 8.3 reference guide if you have questions, but remember that this is based upon the physical location of the Asset Renewal or Assessment Deficiency record and is applied at the Facility level of the (Region/Facility/Property) hierarchy.

The Home Depot has distribution centers throughout the United States. Regions and Facilities have been inputted into AiM for each of these locations.

A cost model template for a standard 27-35 HP indoor Air Handling Unit estimates its renewal at \$3,258.33 for Labor and \$360.00 for Material.

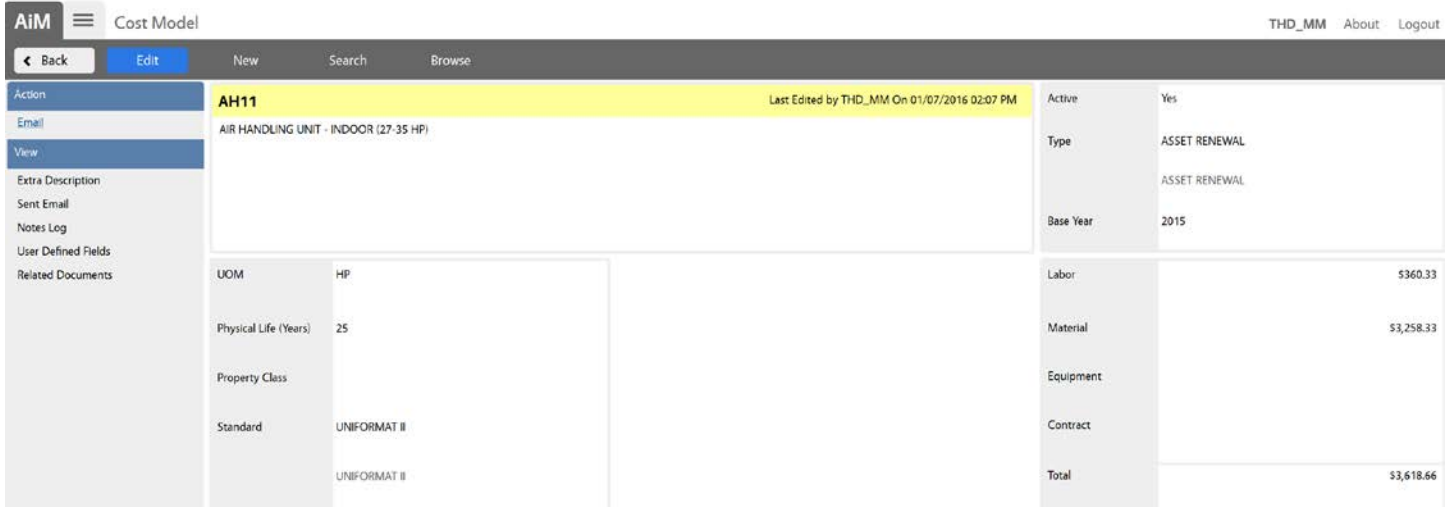

This particular warehouse and air handler sits in Oklahoma City, OK.

A quick look up into the MasterFormat city cost index shows us Material at 98.5% and Labor at 59.8% of the cost model.

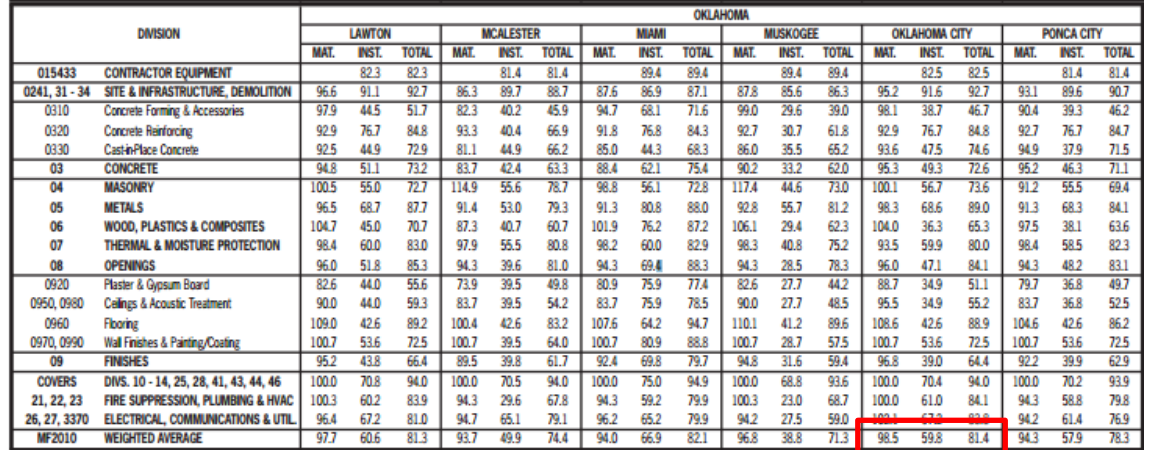

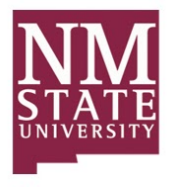

### **Cost Model Adjustment Cont.**

We enter that information into the Cost Model Adjustment screen and are sure to attach the correct Facility and we now have our estimates for OUR location. The Subledger adjustments are based upon the concept that the existing costs on the cost model are 100% - so to decrease them you are below and to increase you are above. Values must be > 0 and < 1,000.

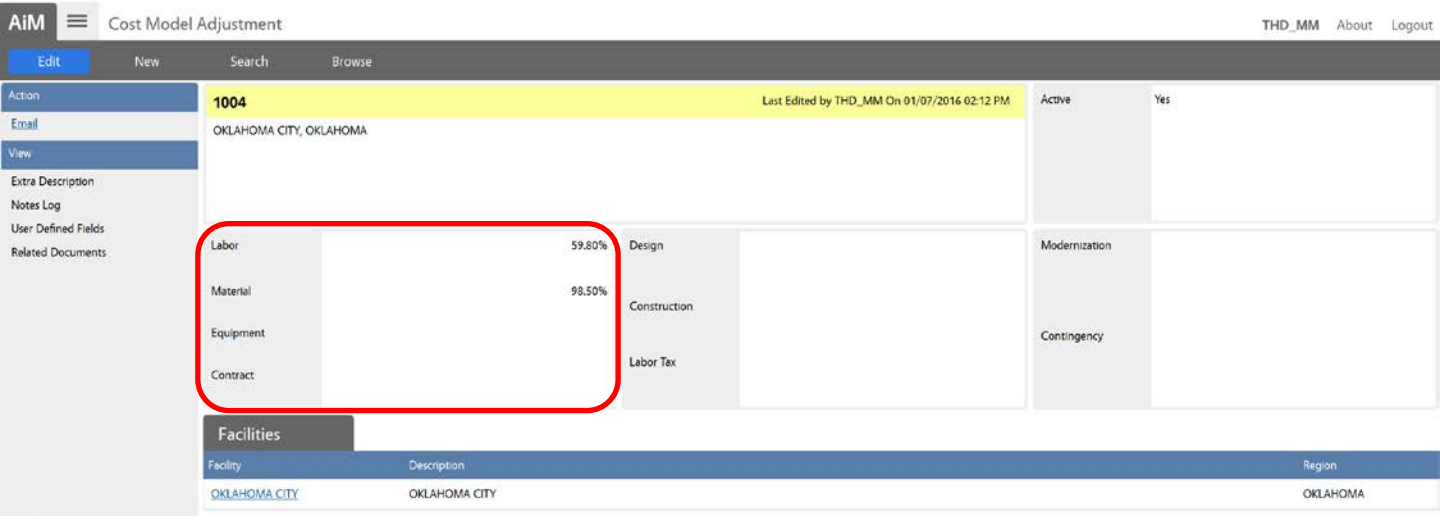

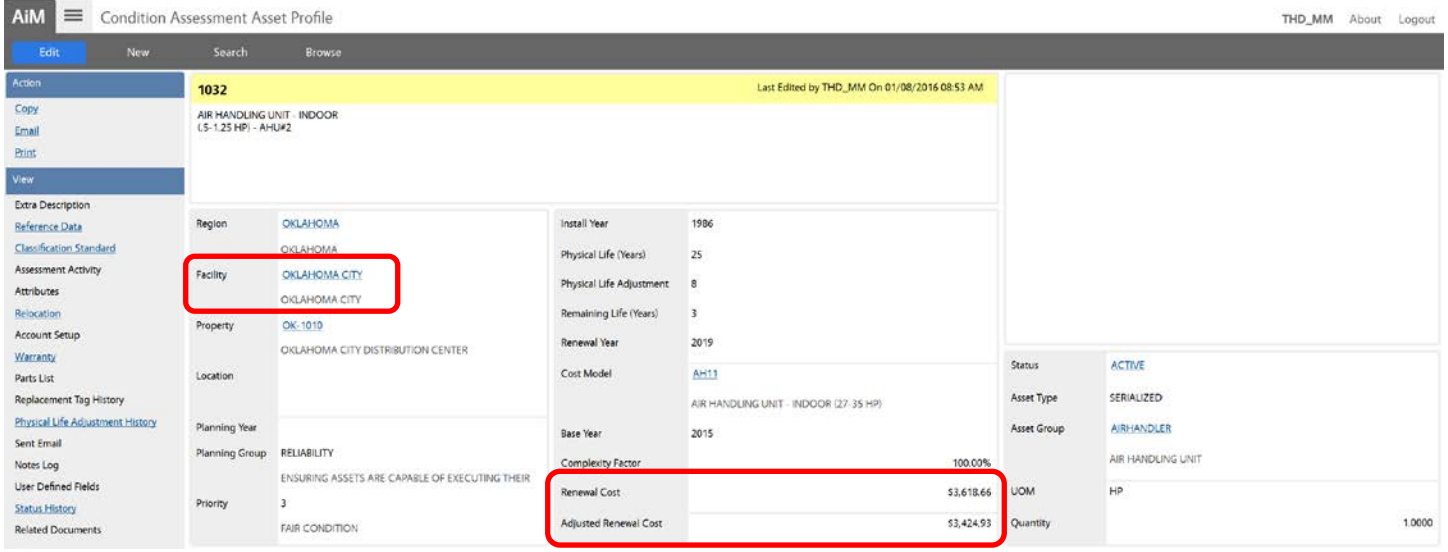

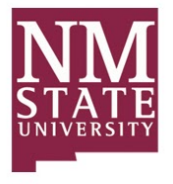

### **Cost Model Adjustment Cont.**

There are five (5) more adjustments that you can enter onto the CMA screen. They include Design Fees, Construction Fees, Labor Taxes, Modernization, and Contingency.

Many times the models do not include the installation fees associated with replacing a new AirHandler. You can either enter those onto the Cost Model in the Contract subledger OR you can come here and just say increase all of my cost models by 16% for Design and 20% for Construction. Remember, this is not meant to be a perfect estimate. We are often looking 10 years into the future for long range budgeting so there may be no way for you to get a good idea of the installation costs other than a percentage of the material and labor.

Modernization is for the space where the Asset is located. Do we need to enhance or replace structural or utility features for the new AirHandler? Remember, you won't typically be replacing what was there before with a duplicate. It will be 25 years later – technology changes.

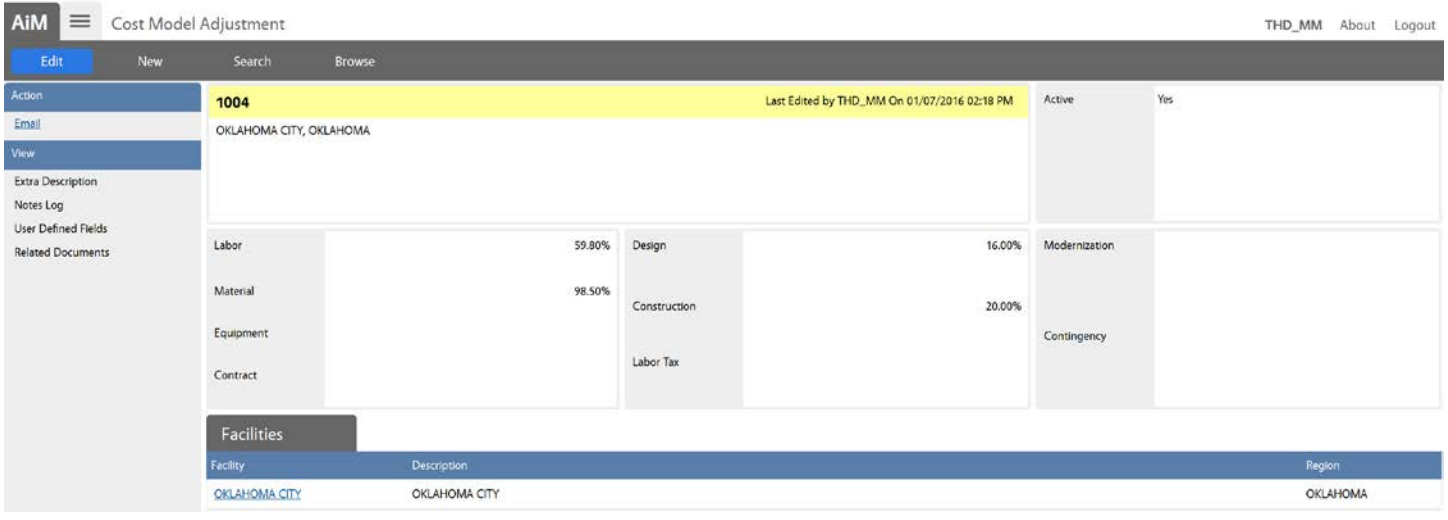

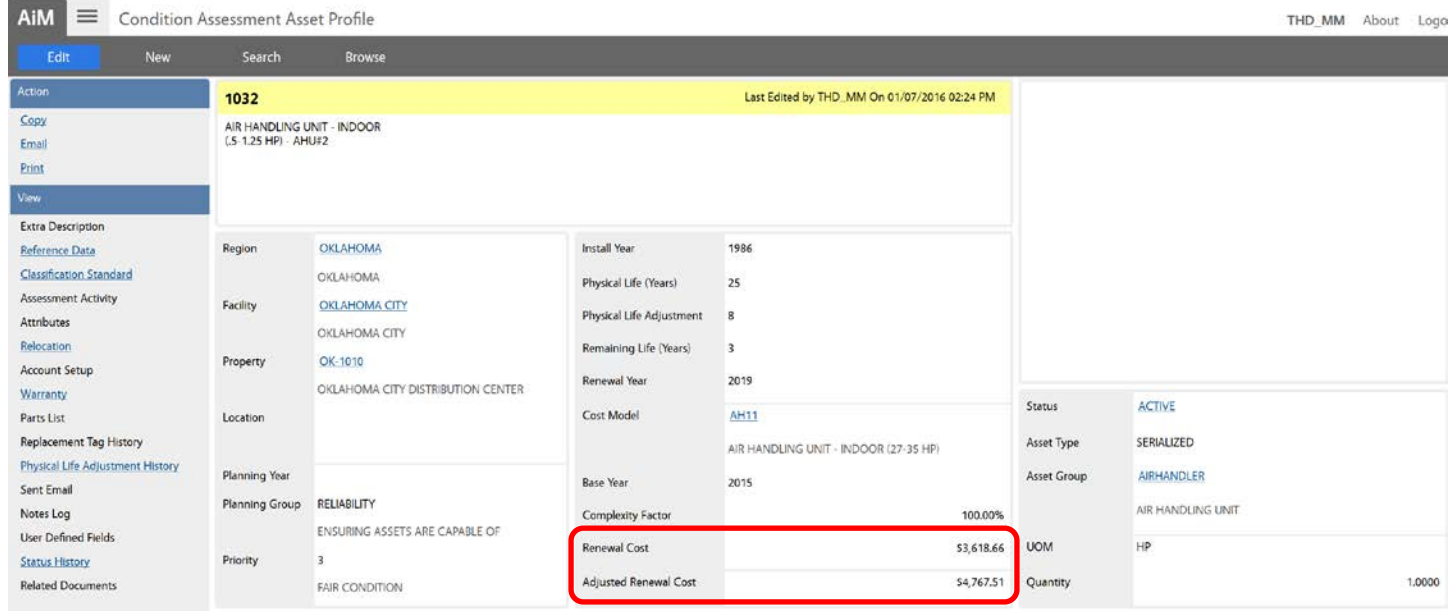

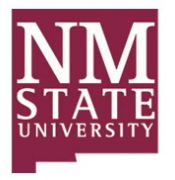

### **Priority**

Based upon the renewal timeframe, criticality, or condition of the asset

### **Planning Group**

Based upon the type of budget request this will eventually become. WHY would I do this replacement? Typically equipment type assets use the planning group "RELIABILITY" and architectural based assets (walls etc.) use the planning group "ASSET PRESERVATION".

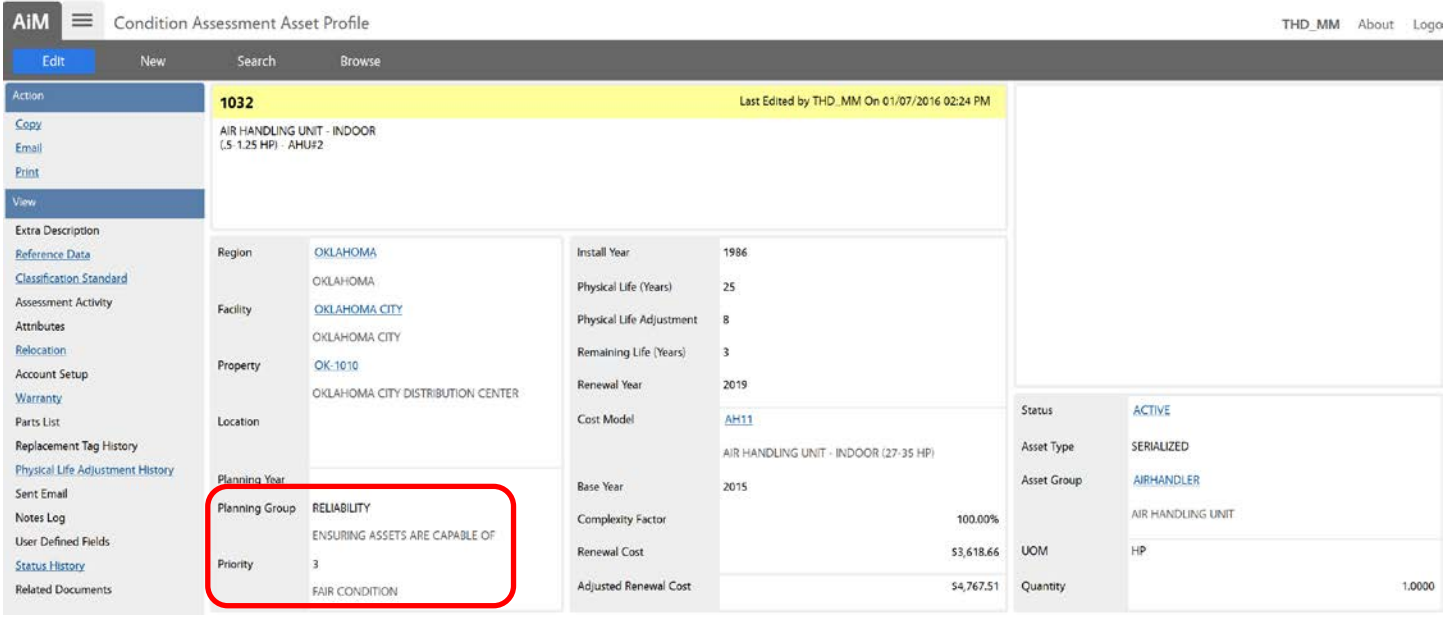

5. Select the Save Icon **Save** to save the CAAP screen when you are in edit mode.

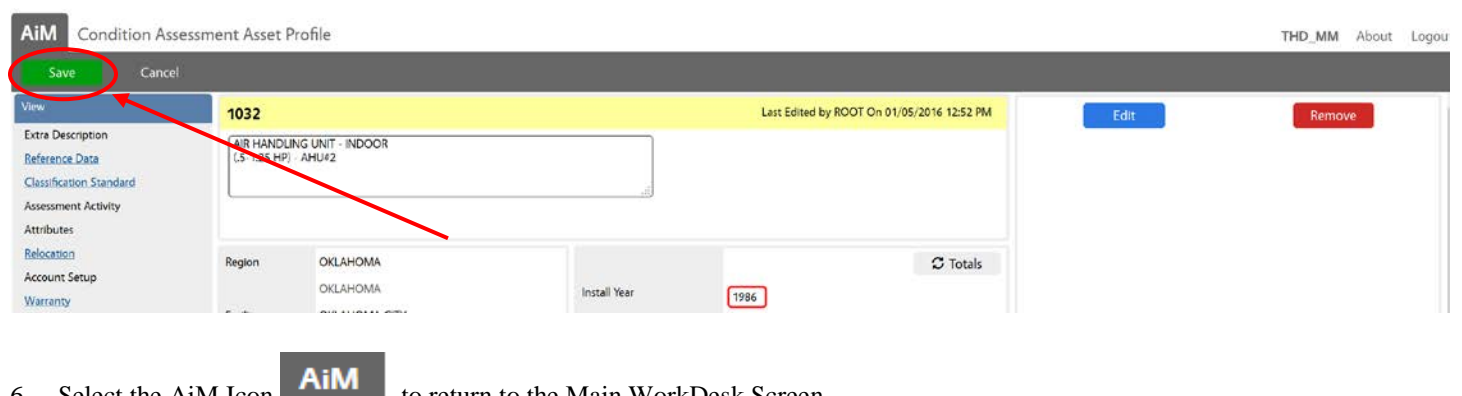

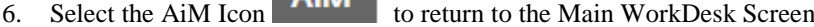

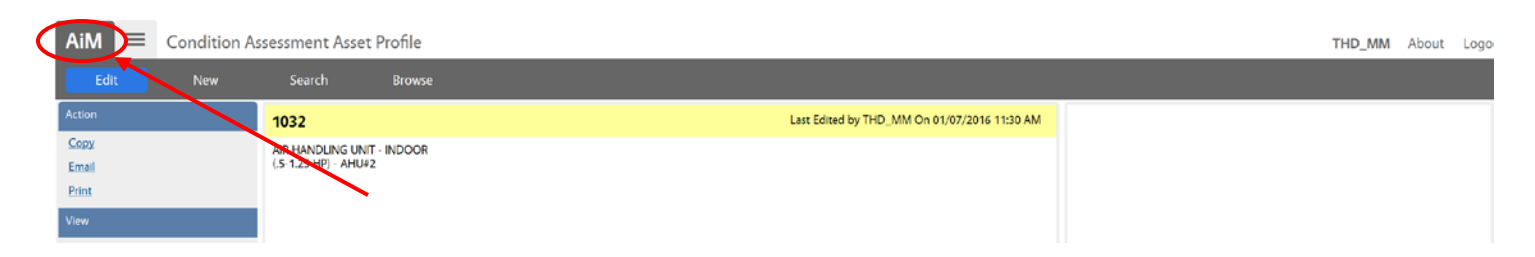

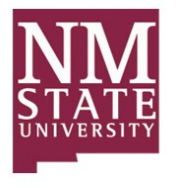

# **The Main WorkDesk Screen is displayed**

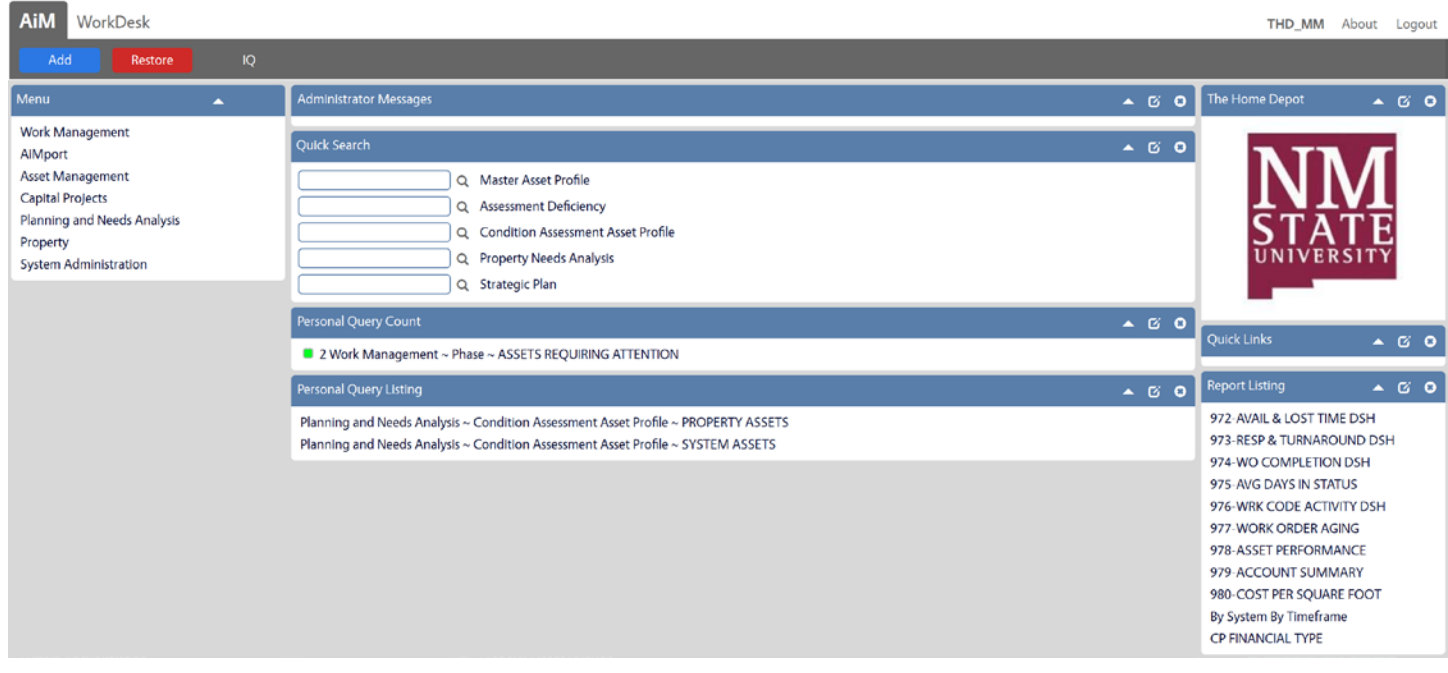

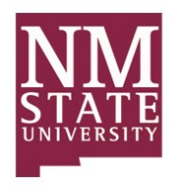

### **PLANNING AND NEEDS ANALYSIS MODULE: ASSESSMENT DEFICIENCY**

Non-Recurring Projects or Partial Renewals are one of two key components used when tracking assessment data within AiM (along with Recurring Asset Renewals). The Assessment Deficiency Screen is focused on capturing initial scope and cost estimates for these projects. It is meant to be a very high-level capture used to anticipate needed funds for future or current needs. Users can calculate an estimated renewal year, track a priority, add a planning group, and add detailed line items to help develop their cost estimates.

#### **Responsibility: Projects Group**

The initial entry of the Assessment Deficiency is ultimately the responsibility of the projects group.

#### **Financial Transactions: Updates Status Codes in the following tables**

There are no Financial Transactions created from the Assessment Deficiency.

#### **AiM Assessment Deficiency Navigation:**

Menu Navigation:

*Main Menu > Planning and Needs Analysis Module > Assessment Deficiency > Search > Edit*

WorkDesk Navigation:

*Quick Search Content Channel > Assessment Deficiency > Edit (Illustrated below)*

#### **The Quick Steps Required to Edit the Assessment Deficiency**

- 1. Enter the Deficiency ID Number in the Search Field for Assessment Deficiency of the Quick Search Content Channel
- 2. Select the Zoom Icon on the Assessment Deficiency of the Quick Search Content Channel. The Assessment Deficiency screen is displayed for the Deficiency ID Number that you entered into the Search Criteria field.
- 3. Select the Edit Icon  $\begin{array}{|c|c|c|} \hline \text{Edit} & \text{to} \text{Edit} \text{the Assessment Deficiency.} \hline \end{array}$
- 4. Edit any assessment information on the Assessment Deficiency.
- 5. Select the Save Icon to save the Assessment Deficiency.
- 6. Select the AiM Icon **AIM** in the top left-hand corner to return to the Main WorkDesk Screen.

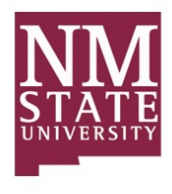

## **AIM PLANNING AND NEEDS ANALYSIS MODULE ASSESSMENT DEFICIENCY SCREEN SHOTS**

1. Enter the Deficiency ID Number into the Search Field for the Assessment Deficiency in the Quick Search Content Channel

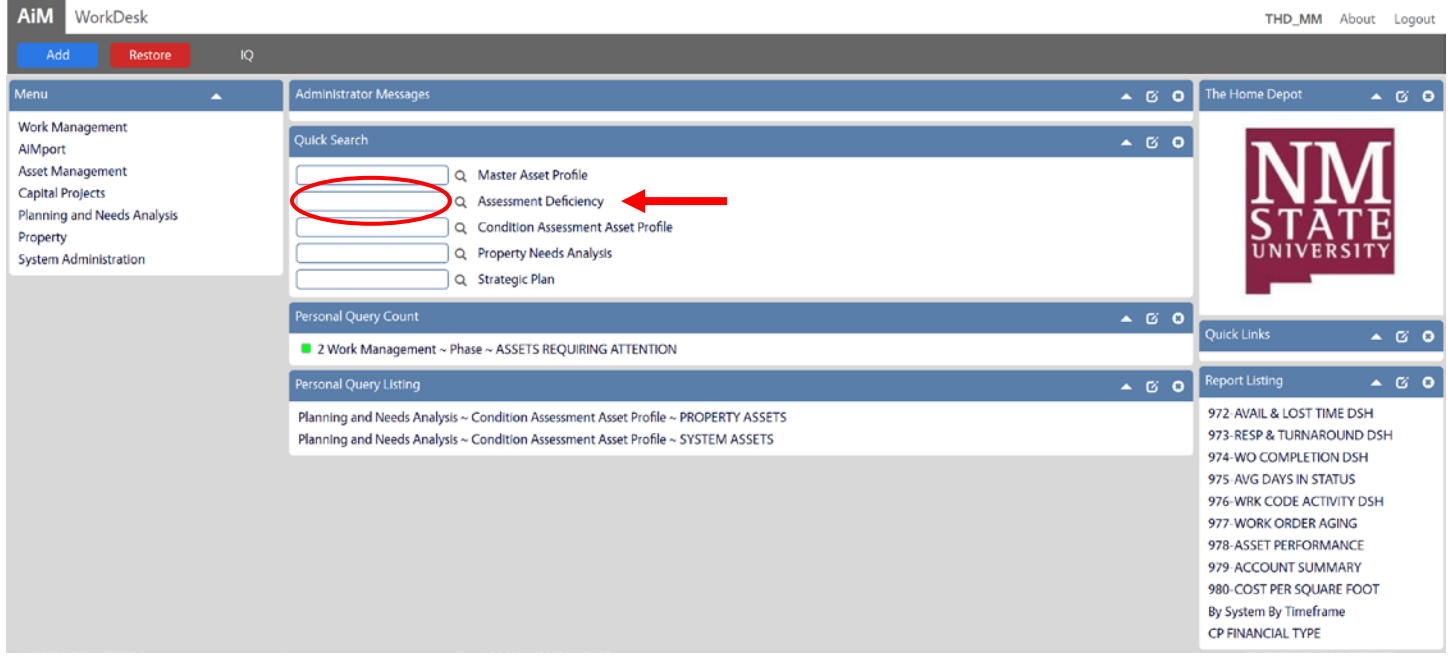

2. Select the Zoom Icon on the Assessment Deficiency Line of the Quick Search Content Channel. The Assessment Deficiency screen is displayed for the Deficiency ID Number that you entered into the Search Criteria field.

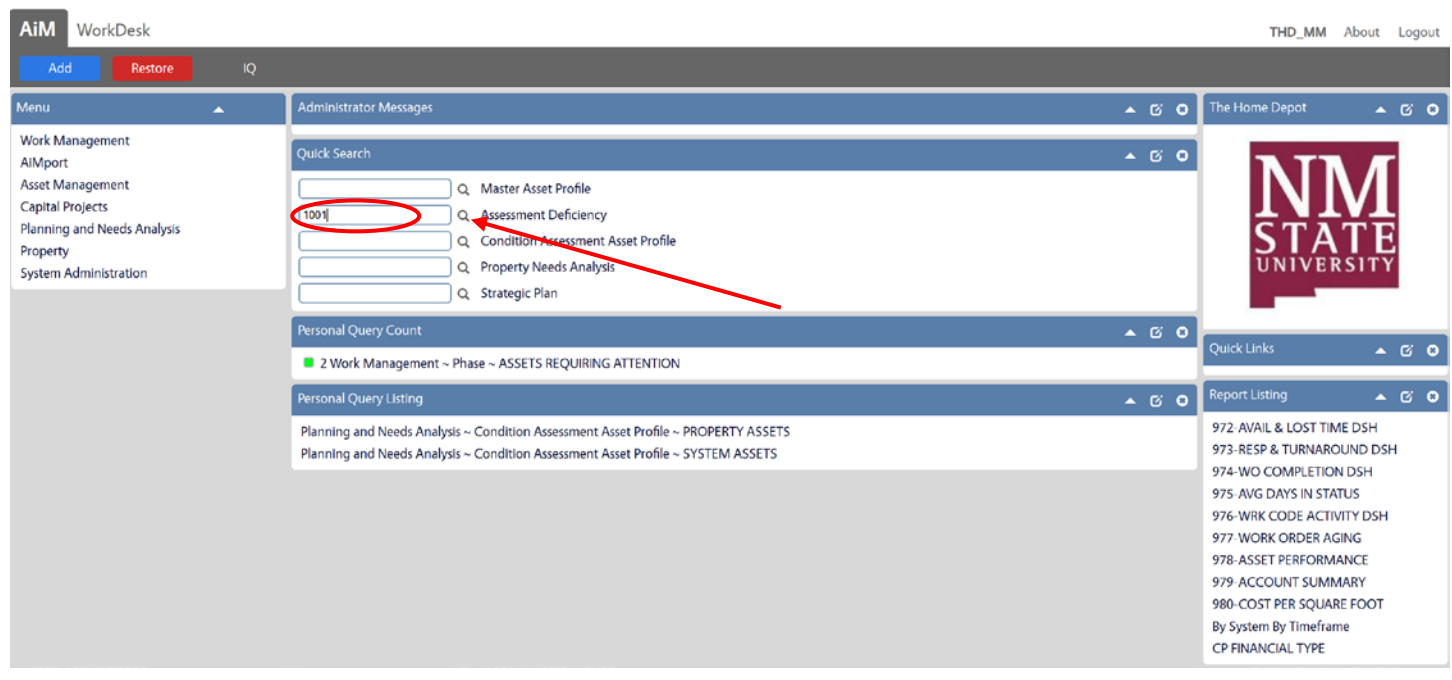

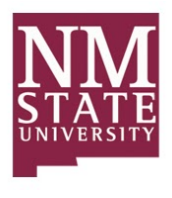

# The Assessment Deficiency Screen is displayed.

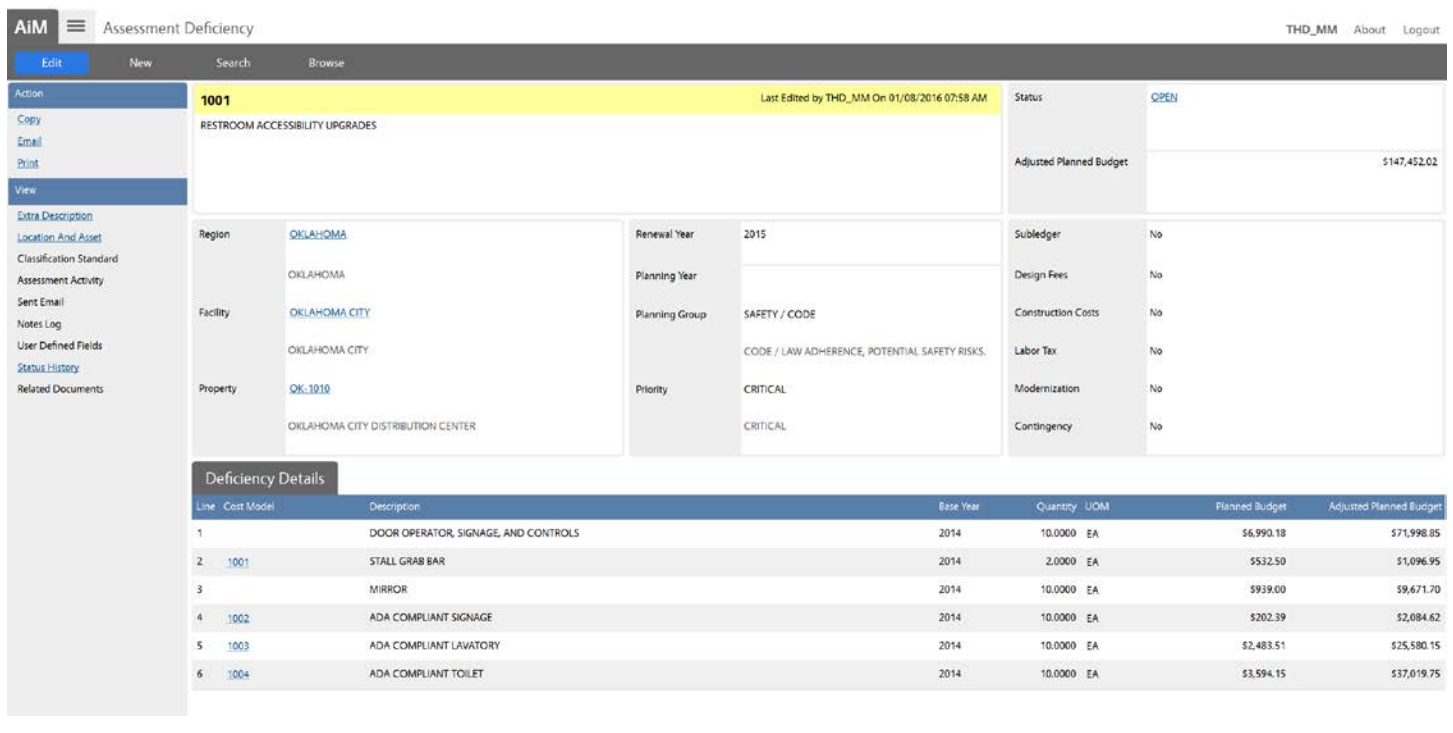

3. Select the Edit Icon  $\begin{bmatrix} \frac{E_{\text{diff}}}{\sqrt{2\pi}} \\ 0 \end{bmatrix}$  to Edit the Deficiency.

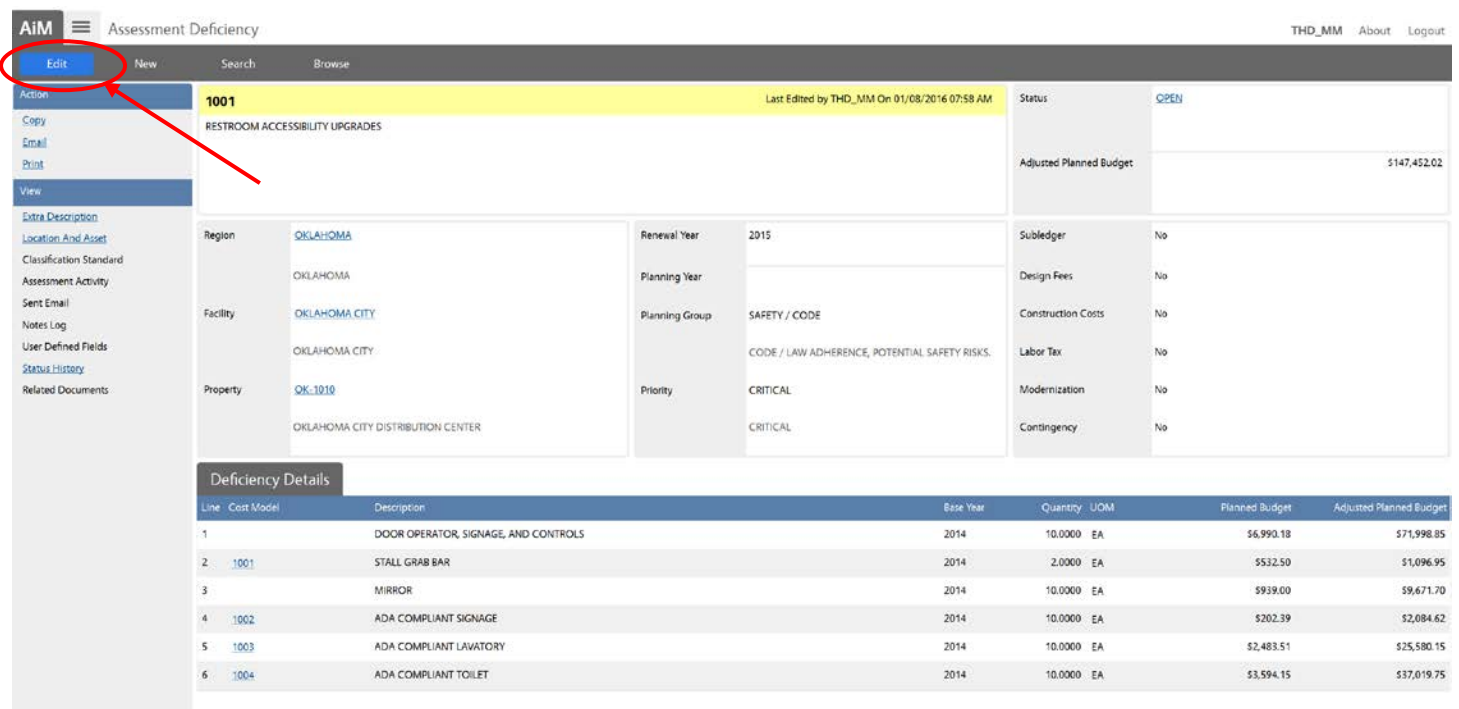

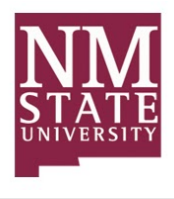

The Assessment Deficiency Screen is displayed in Edit mode

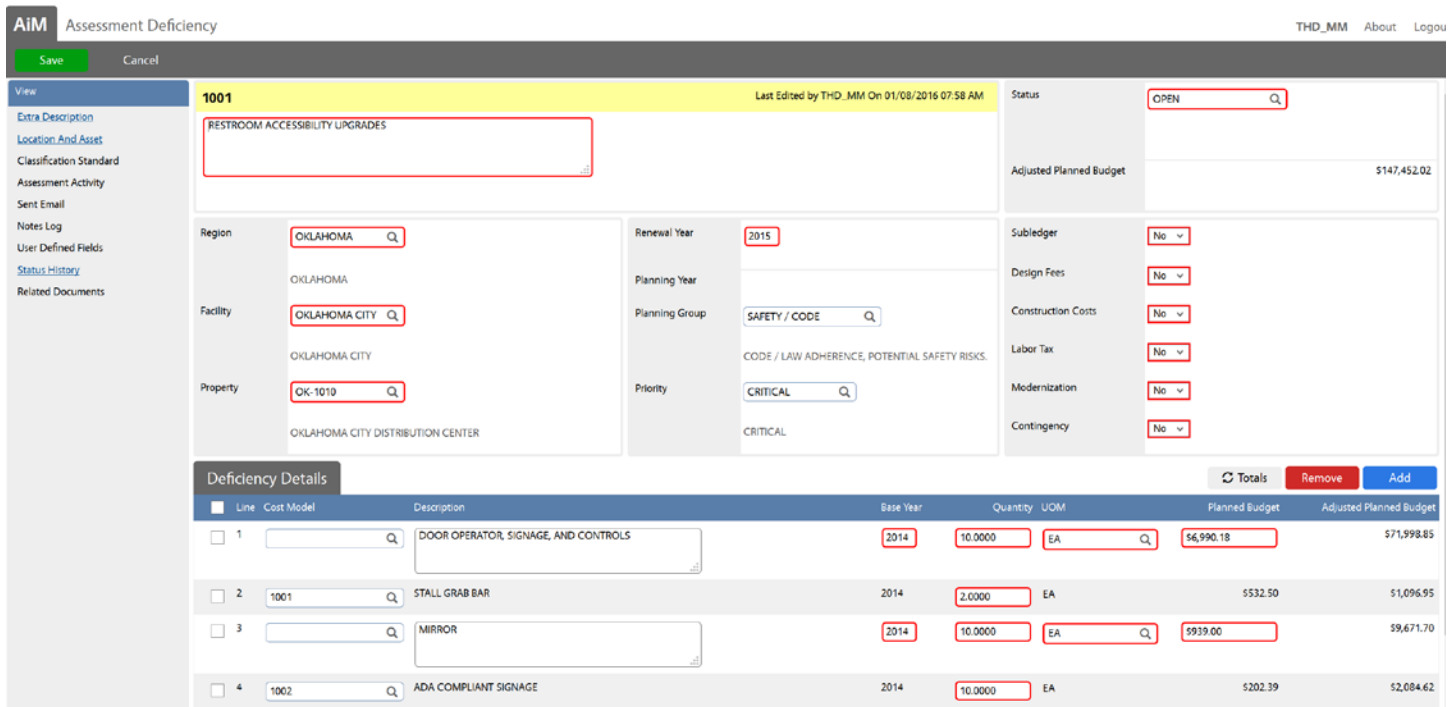

4. Many items may be edited from this point. Let's describe these and show how they may be edited

# **Region/Facility/Property**

Where is the issue? Assessment calculations are done on a building by building level so if you have issues in multiple buildings you are required to create a new deficiency for each building.

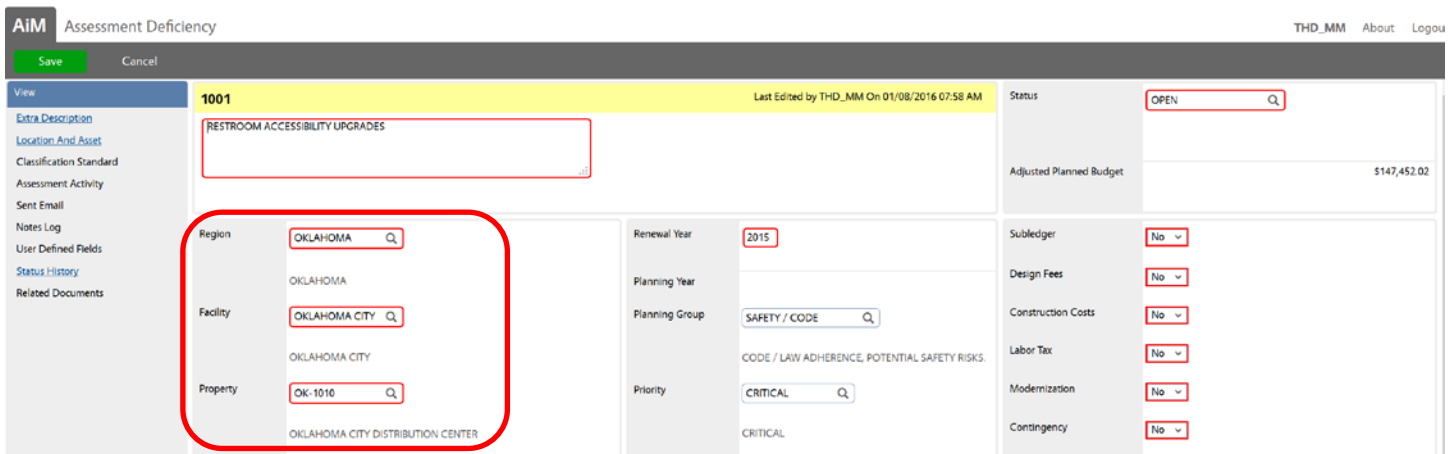

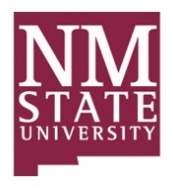

# **Renewal Year**

When do you believe this Deficiency needs to be addressed? In what year specifically is it due?

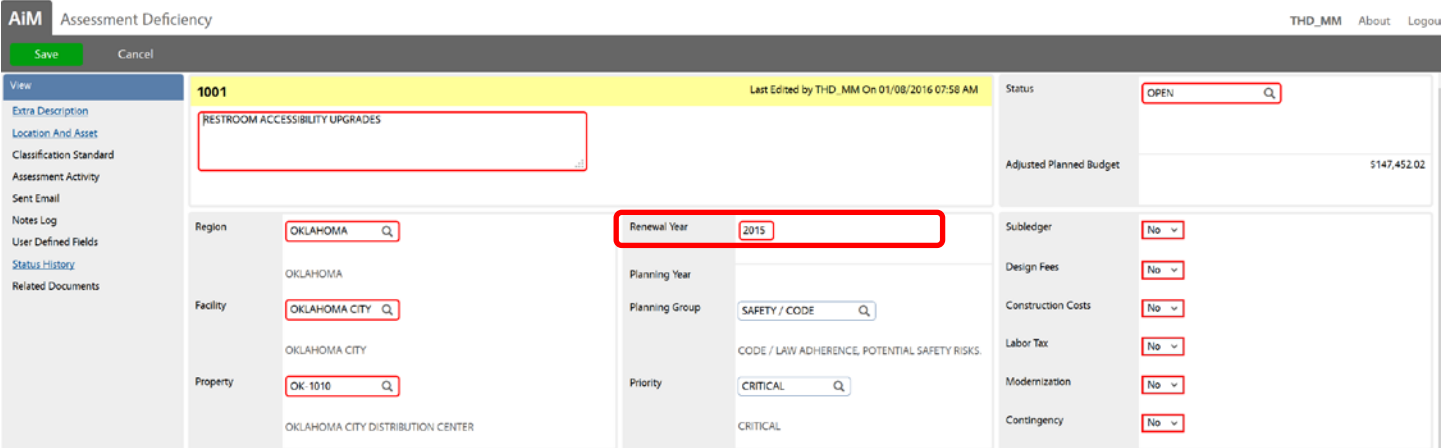

# **Priority**

Based upon the renewal timeframe or criticality of the deficiency.

### **Planning Group**

Based upon the type of budget request this will eventually become. WHY would I do this replacement? Typically Assessment Deficiencies are one of 4 major kinds. 1) Reliability (for equipment or partial replacements) 2) Asset Preservation (for architectural based assets - walls/roofs etc.) 3) Safety/Code – (for safety and code violations or adherence to new laws). 4) Program Improvement (for requests from departments or programs/initiatives within the organization).

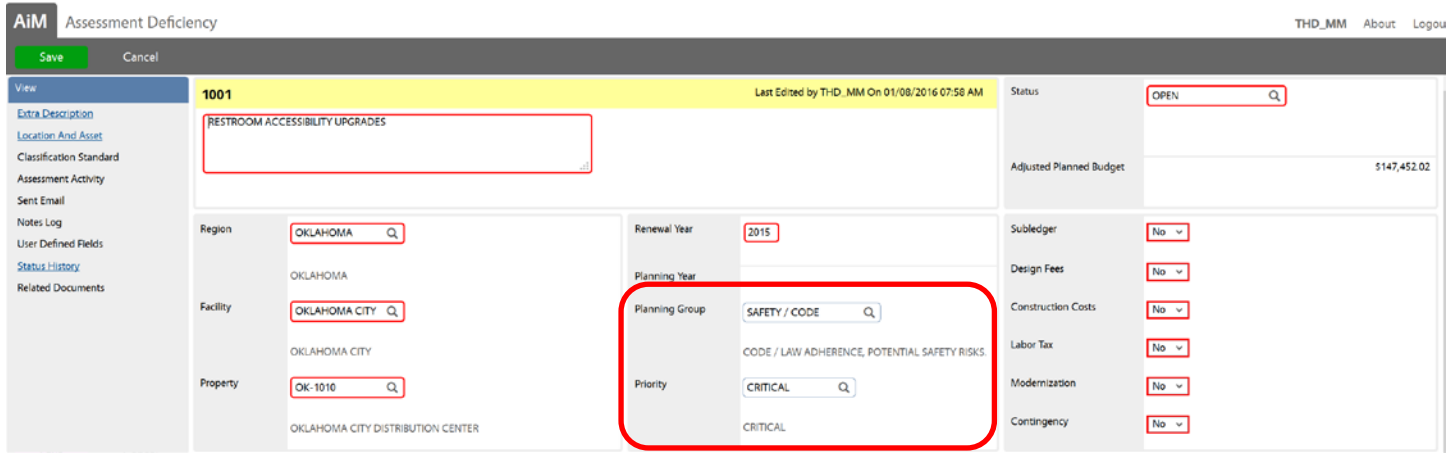

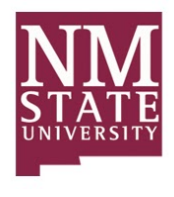

### **Classification**

Each Assessment Deficiency will require a classification to be assigned to it. This is for rollup system level reporting and is based upon the Uniformat II standard.

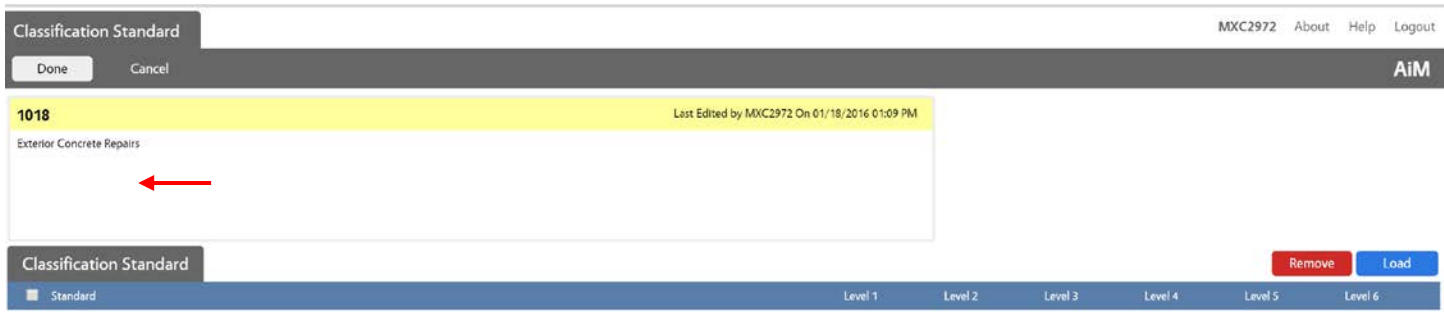

Use the load button and choose the Level 1 classification from the presented list.

#### Our example in this document is for exterior paving which would be classified as part of "G" Services

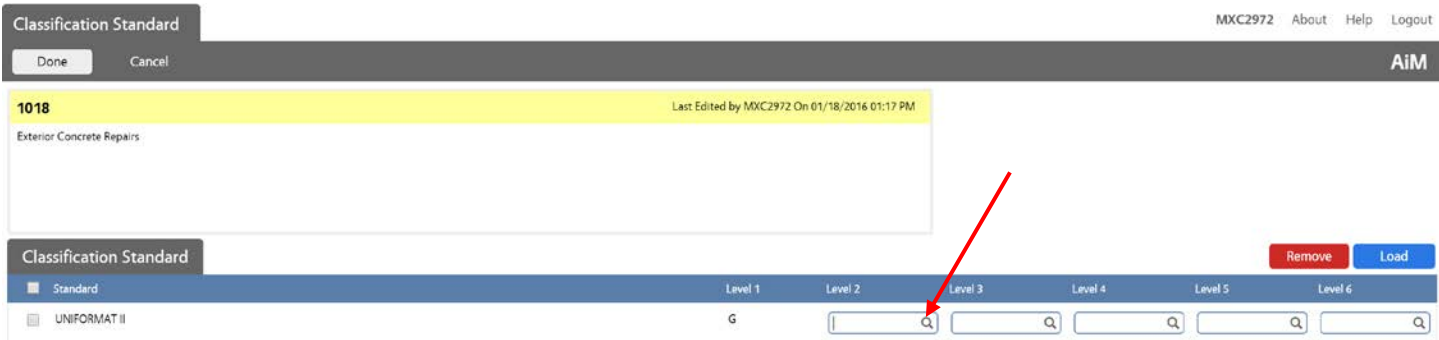

Next choose the zoom for Level 2 and select the proper option from the list. You can see these options have already been filtered by the Level  $1 - G$  selection.

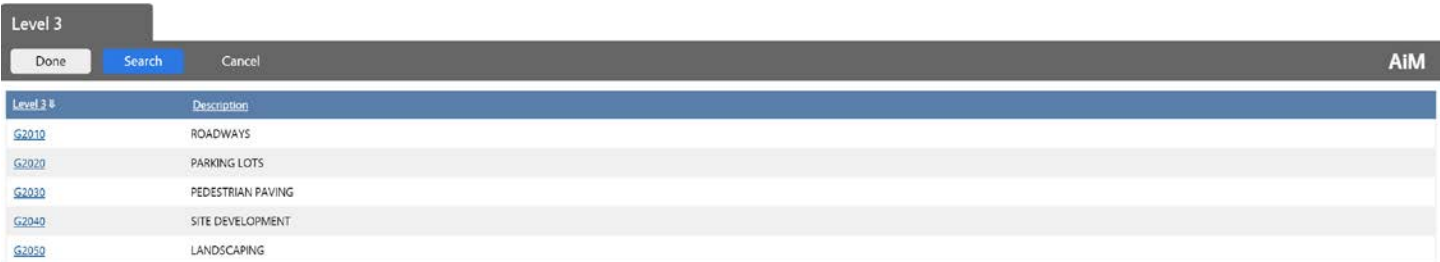

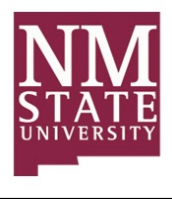

#### Repeat for Level 3 and 4, then click Done.

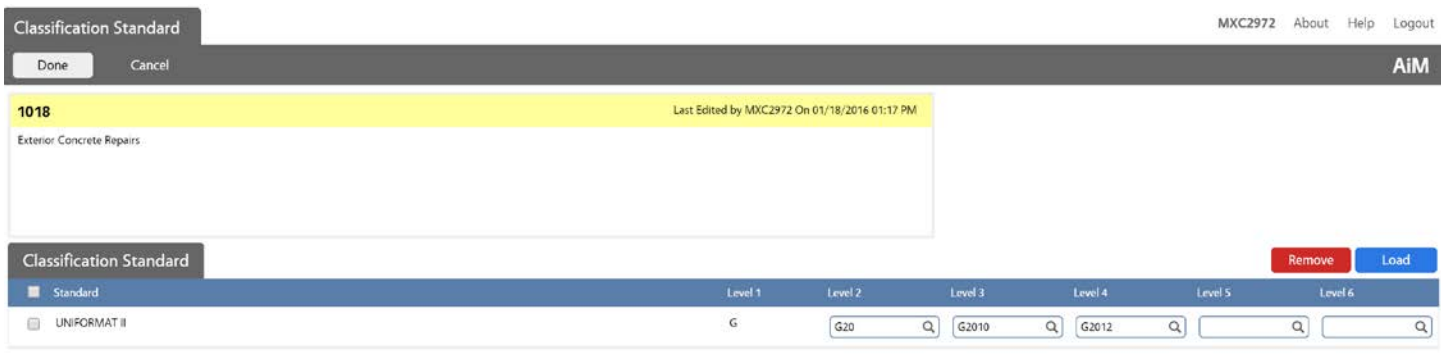

### **Deficiency Details**

Users can add as many deficiency details as are required to adequately describe and estimate the deficiency. Sometimes we may have line item estimates like below where we want to do multiple things in a single building.

Other times we may have received an estimate from a vendor. It may include line items for Design, Construction, Reimbursables etc. These could each be a line item on the deficiency (if you wanted them to be).

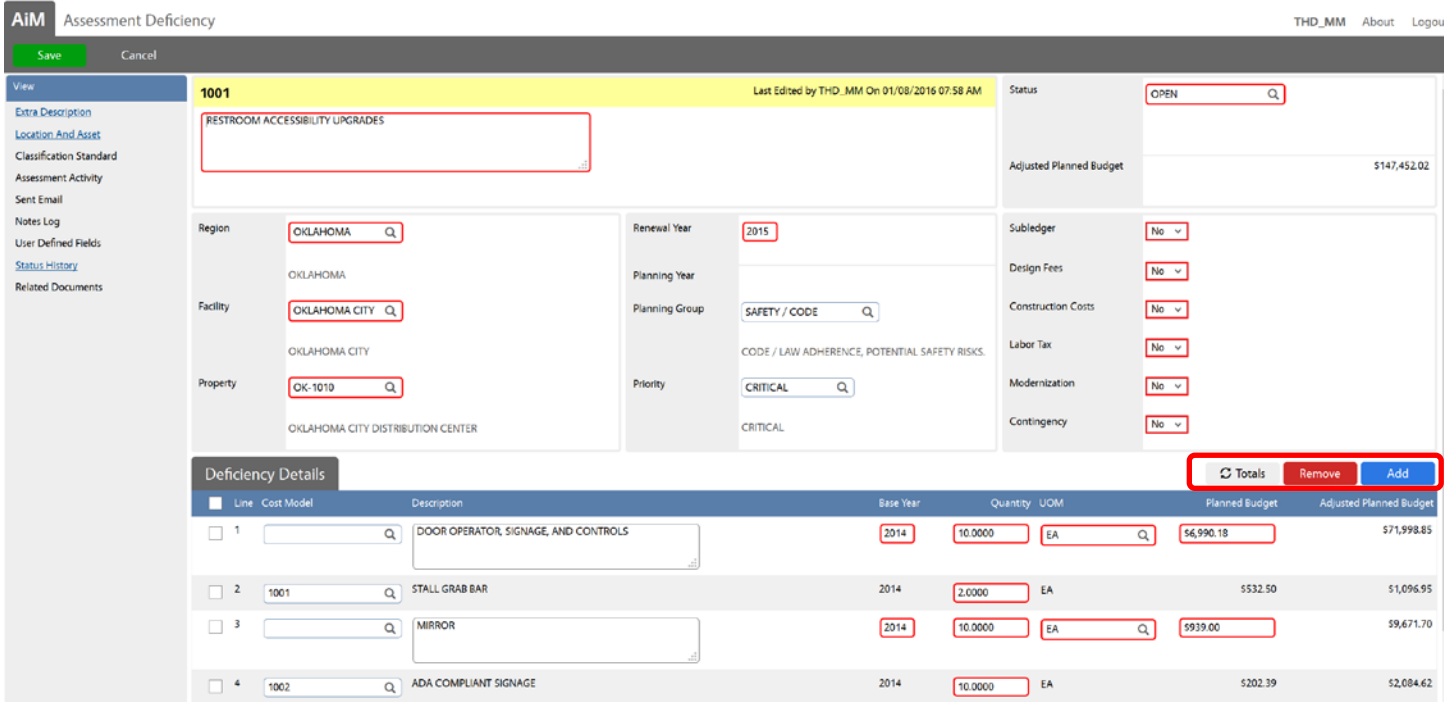

The Detail consists of a Cost Model, Description, Base Year, Quantity, UOM and Planned Budget.

#### **Cost Model**

The system stored lifecycle models giving us the assets Description, Unit of Measure, Renewal Cost / Unit, and Base Year. This is your template. It is much easier to edit the Cost Model 1001 for Stall Grab Bars and increase the cost for material than it is to click into 75 different Deficiencies and edit each one. It also becomes a sort of cost book that you can quickly reference when building your estimates. This is high-level rough order of magnitude and is not trying to mimic the functionality of an estimating tool.

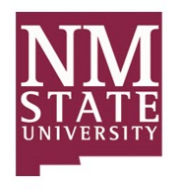

#### **ANA UOM and Quantity**

The Unit of Measure and Quantity used for Assessment Estimating. Quantity \* Planned Budget = Adjusted Planned Budget.

### **Base Year**

The Base Year is used for inflation calculations. For each year beyond the base year we will apply inflation to your Planned Budget and add it to your Adjusted Planned Budget.

Inflation is entered in the setup screen and must be entered for each year from the oldest cost model or base year entered. If you have a 2012 and everything else is 2015 – you still have to enter a 2013 and 2014 inflation record in the setup.

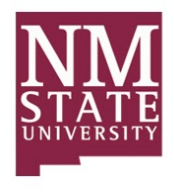

### **Cost Model Adjustments**

If you are planning on purchasing or importing cost models, then you may need to localize them to apply the most accurate cost estimates to your ANA portfolio. The Cost Model Adjustment Screen enables users to localize and use any vendor life cycle models by applying adjustment factors, increase or decrease, to subledger (labor, material, contract, and equipment) estimates.

Additionally, users may add design and general contractor fee percentages if applicable. These costs are a percent based changed based upon where the assets or deficiencies are physically located and the type of cost model applied.

Read more about this in the 8.3 reference guide if you have questions, but remember that this is based upon the physical location of the Asset Renewal or Assessment Deficiency record and is applied at the Facility level of the (Region/Facility/Property) hierarchy.

The Home Depot has distribution centers throughout the United States. Regions and Facilities have been inputted into AiM for each of these locations.

A cost model template for a standard restroom stall grab bar estimates its renewal at \$373.50 for Labor and \$159.00 for Material.

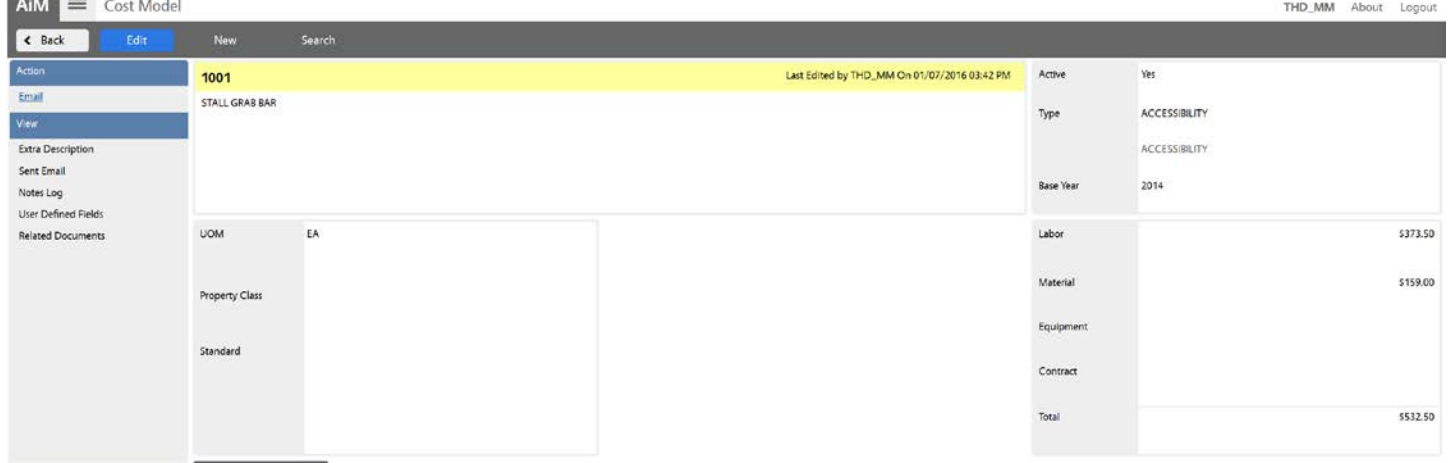

This particular distribution center and restroom sits in Oklahoma City, OK.

A quick look up into the MasterFormat city cost index shows us Material at 98.5% and Labor at 59.8% of the cost model.

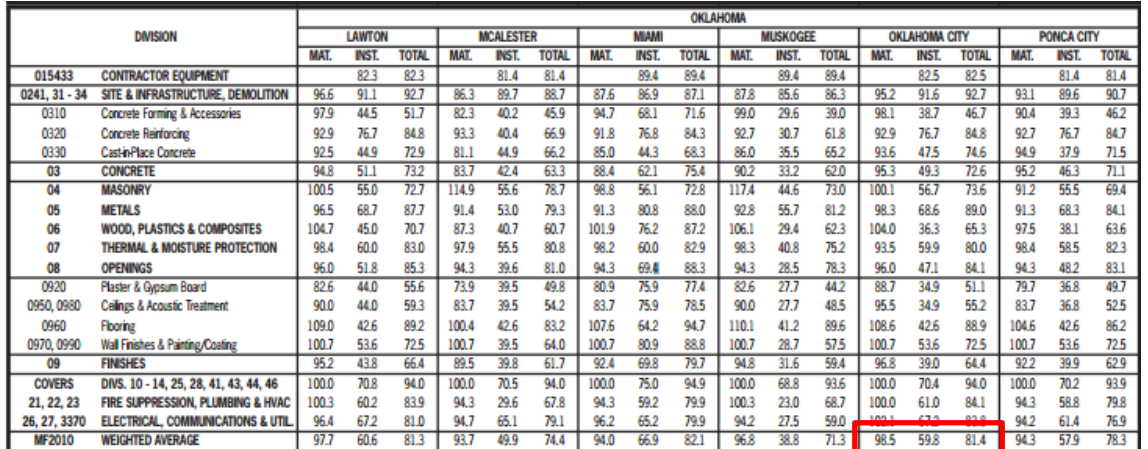

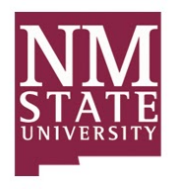

### **Cost Model Adjustment Cont.**

We enter that information into the Cost Model Adjustment screen and are sure to attach the correct Facility and we now have our estimates for OUR location. The Subledger adjustments are based upon the concept that the existing costs on the cost model are 100% - so to decrease them you are below and to increase you are above. Values must be > 0 and < 1,000.

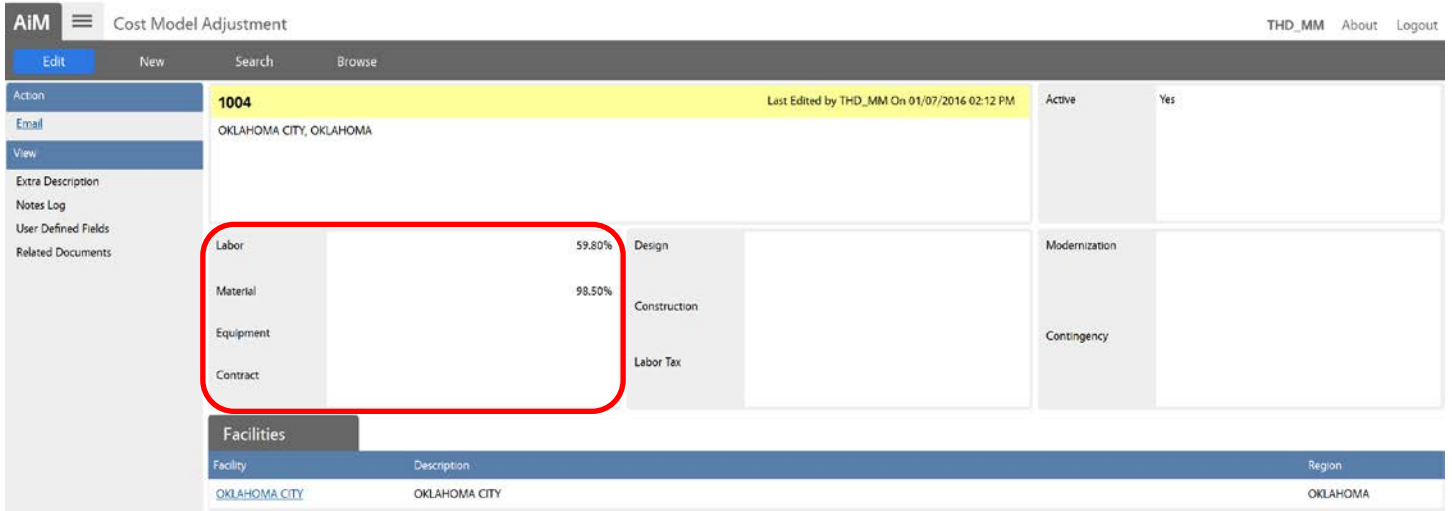

There are a few important differences between how Assessment Deficiencies and Asset Renewals process the Cost Model Adjustments.

- 1) Asset Renewals if bound to a Cost Model have the adjustments always applied. Assessment Deficiencies however, NEVER have the adjustments automatically applied. There are flag located on the right-hand side of the screen that allow the user to toggle on and off the adjustments.
- 2) Since there is only one Renewal cost on an Asset Renewal the total is always affected by the adjustment. On an Assessment Deficiency you can have a combination of both Cost Model line items and items without Cost Models. Remember, the Cost Model Adjustments ONLY affect the line items that have cost models tied to them.

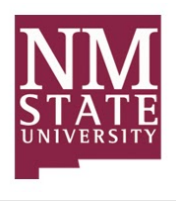

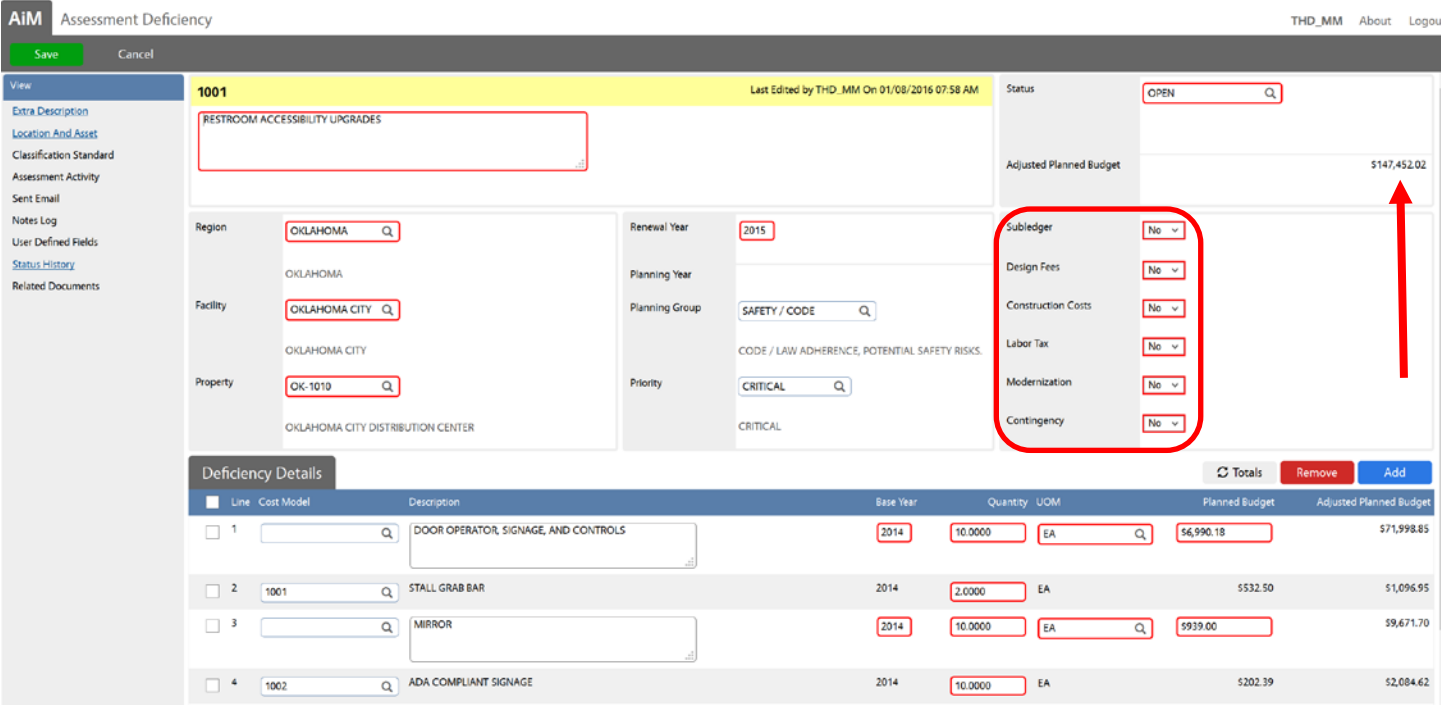

### **Cost Model Adjustment Cont.**

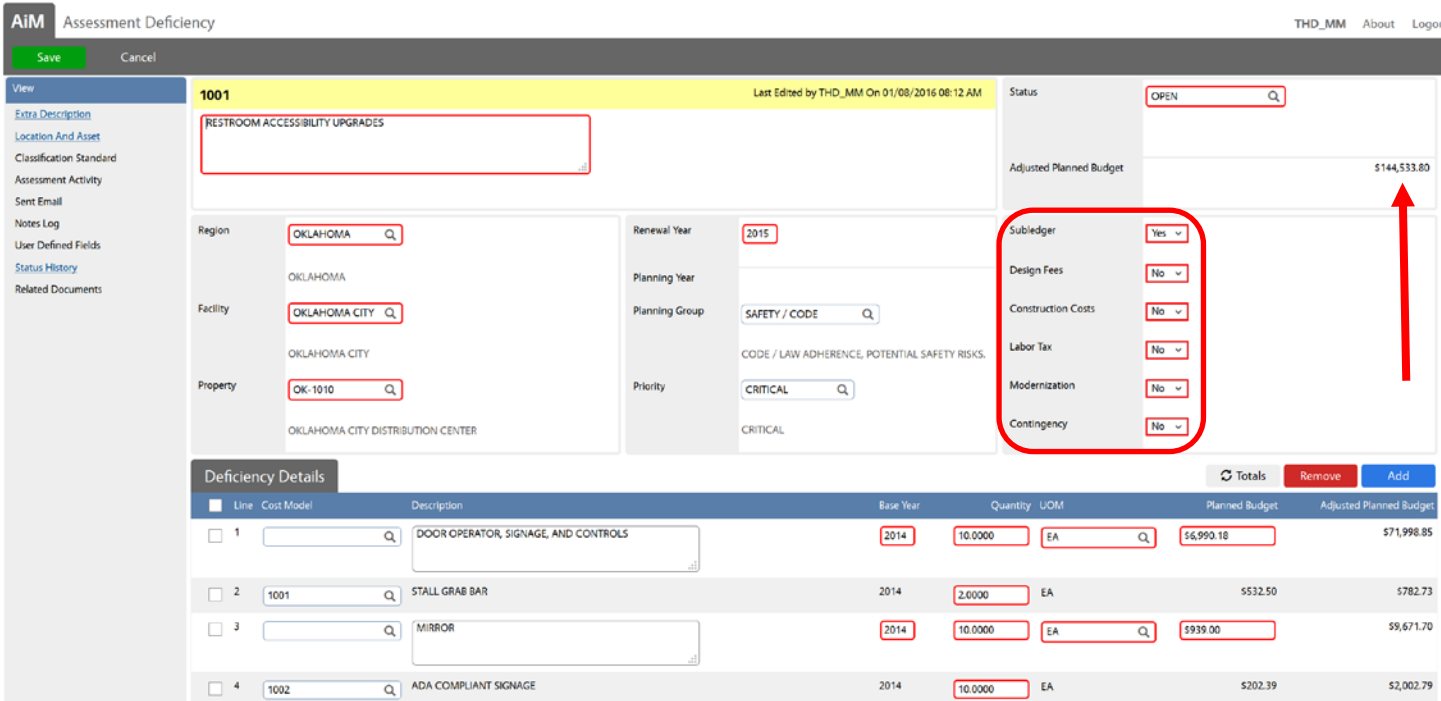

There are five (5) more adjustments that you can enter onto the CMA screen. They include Design Fees, Construction Fees, Labor Taxes, Modernization, and Contingency.

Many times the models do not include the installation fees associated with replacing a new Air Handler. You can either enter those onto the Cost Model in the Contract subledger OR you can come here and just say increase all of my cost models by 16% for Design and 20% for Construction. Remember, this is not meant to be a perfect estimate. We are often looking 10 years into the future for long

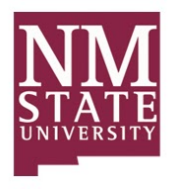

range budgeting so there may be no way for you to get a good idea of the installation costs other than a percentage of the material and labor.

Modernization is for the space where the Deficiency is located. Do we need to enhance or replace structural or utility features?

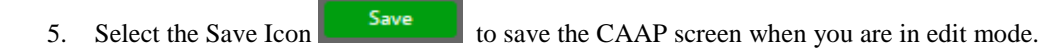

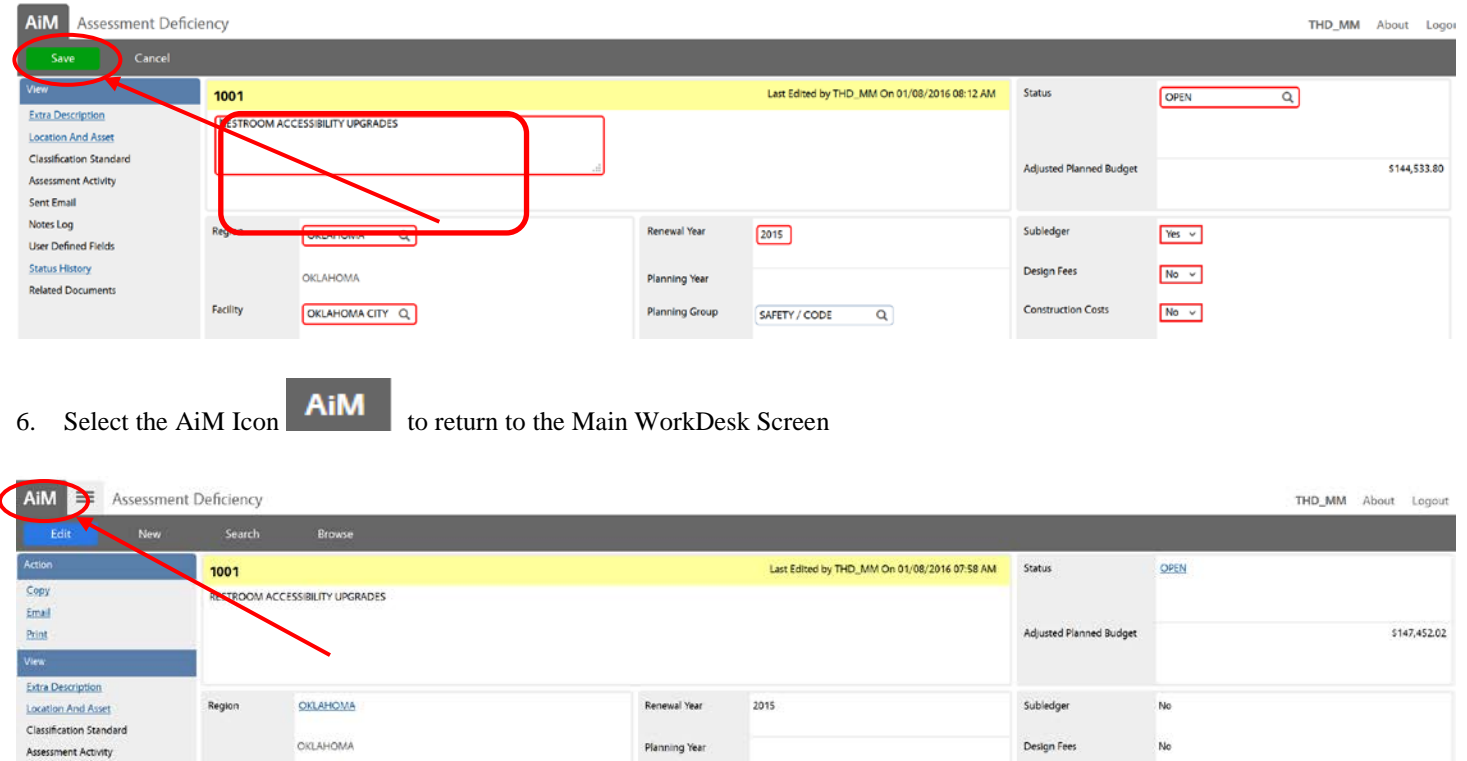

**The Main WorkDesk Screen is displayed**

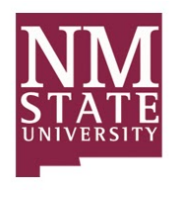

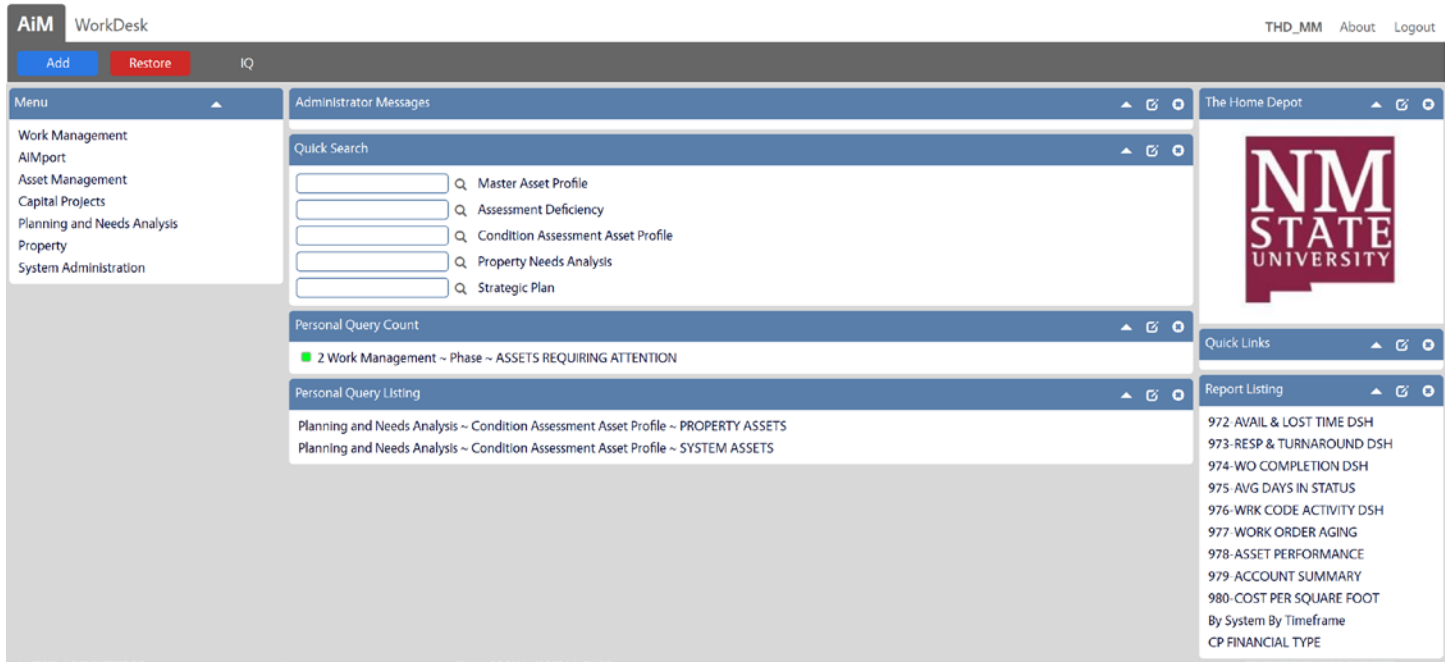

# **AssetWORKS**

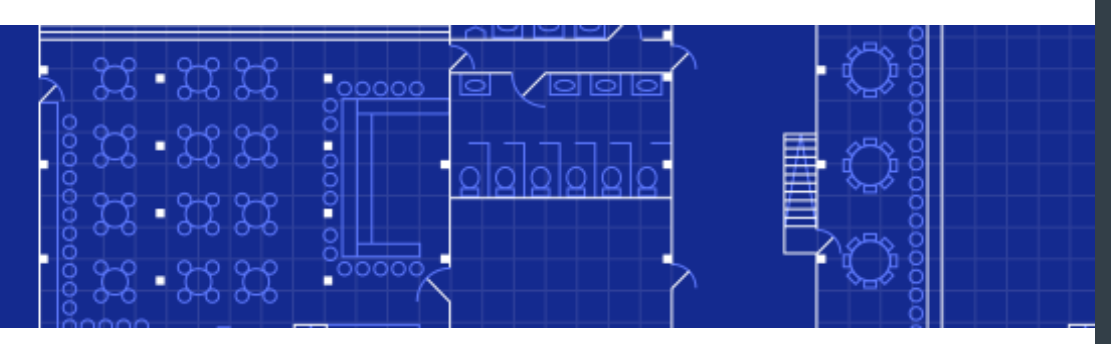

# Your Challenges

- There's no way for non-CAD users to leverage your CAD data
- No identification of grant locations-leads many institutions to use default calculations for indirect cost recovery
- Lack of visibility into space occupancy impedes decision-making for new space, leasing and other forecasted reporting
- Absence of graphic space data delays maintenance and projects-when changes  $\bullet$ need to be made, reviewing the drawings is often a tedious task

# What's in it for you?

- With AiM, CAD specialists are no longer burdened with the near constant need to export plans for non-CAD users-AiM's AutoDesk integration offers easy access to drawings for all AiM users without the need for specialized CAD training
- For principal investigators and grant managers, one system manages both  $\bullet$ space/property and occupancy/utilization data for indirect cost recovery
- AiM centrally manages all space data-streamlines decision making relative to space utilization and forecasting

# **How You Benefit**

- As much as \$.01 per square foot in annual savings through better space management
- Accurate utilization analysis maximizes facilities utilization
- Grant tracking and justification ensures lucrative grant funding is retained  $\bullet$
- Indirect cost recovery and F&A reporting accurately capture overhead costs  $\bullet$
- Space planning and analysis streamline planning and forecasting future space  $\bullet$ utilization
- Better space data helps determine custodial staffing needs, whether FTEs or contracted labor
- Associating hazardous materials with spaces helps identify potential threats before incidents occur

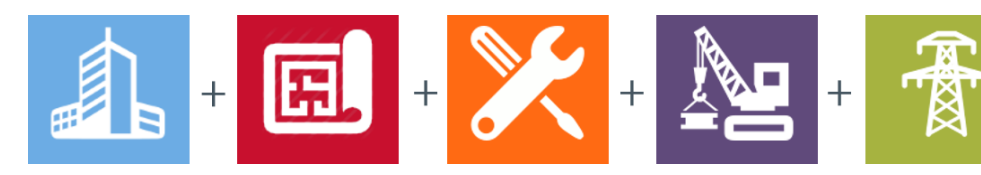

# PRODUCT **DATA SHEET**

# AiM<sup>™</sup> Space Management

As part of a broader Integrated Workplace Management System (IWMS), AIM Space Management is seamlessly integrated with an extensive range of facilities management tools under a single, unified software platform.

AssetWorks offers completeness of vision in a truly federated solution that helps facilities and real estate professionals like you address the challenges they face every day:

- Real Estate and Property Management
- Space Management
- Operations and Maintenance
- Capital Planning and Project Management
- Energy Management

Copyright @ 2015 AssetWorks LLC. All Rights Reserved. FOR MORE INFORMATION CONTACT: AssetWorks LLC 1777 NE Loop 410, Suite 1250 San Antonio, Texas 78217  $(800)$  659-9001 www.assetworks.com